# **Tips voor deze handleiding**

Houd deze handleiding steeds binnen handbereik in de buurt van uw Notebook. Bewaar deze gebruikshandleiding zorgvuldig om ze in geval van doorverkoop aan de nieuwe eigenaar te kunnen doorgeven.

Wij hebben dit document zo opgebouwd, zodat u altijd via de inhoudsopgave de benodigde informatie thematisch na kunt lezen.

Om de Notebook meteen in gebruik te nemen, lees a.u.b de hoofdstukken "**Veiligheidsvoorschriften**" (vanaf Blz. 3) en "**Bediening**" (vanaf Blz. 17).

Wij raden u aan, ook de andere hoofdstukken te lezen, om gedetailleerde verklaringen en gebruikstips voor uw Notebook te verkrijgen. Doel van deze handleiding is om, u de bediening van uw Notebook in simpele taal te verklaren.

Voor de bediening van programma´s en het besturingssysteem kunt u de uitgebreide helpfuncties gebruiken, die u de Programma´s met een toets (meestal F1) of een muisklik bieden.

Deze helpfuncties worden u tijdens het gebruik van het besturingssysteem Microsoft Windows® of het desbetreffende programma ter beschikking gesteld.

Meer zinvolle informatiebronnen hebben wij vanaf Blz. 53 geplaatst.

# **Doelgroep**

Deze handleiding is vooral bedoeld voor eerste gebruikers en gevorderde gebruikers. Ongeacht het mogelijk beroepsmatig gebruik is de Notebook ontwikkeld voor gebruik in een privé-woning. De vele toepassingsmogelijkheden staan ter beschikking voor het hele gezin.

# **Persoonlijk**

Gelieve uw eigendomsbewijs te noteren:

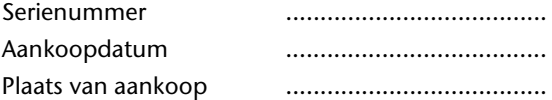

Het serienummer van uw Notebook vindt u op de achterkant van uw Notebook. Neem dit nummer eventueel ook op in uw waarborgdocumenten.

# **Kwaliteit**

We hebben voor de componenten de aandacht vooral gevestigd op hoge functionaliteit, eenvoudige bediening, veiligheid en betrouwbaarheid. Door een afgewogen hard- en softwareconcept kunnen we u een Notebook voor de toekomst voorstellen die u veel plezier zal leveren tijdens uw werk en uw vrije tijd. We danken u voor uw vertrouwen in onze producten en zijn verheugd om u als nieuwe klant te mogen begroeten.

Copyright © 2009, 31/07/09 Alle rechten voorbehouden. Dit handboek is door de auteurswet beschermd.

Handelsmerk:

MS-DOS<sup>\*</sup> en Windows<sup>\*</sup> zijn geregistreerde handelsmerken van de firma Microsoft<sup>\*</sup>. Pentium<sup>®</sup> is een geregistreerd handelsmerk van de firma Intel<sup>®</sup>. Andere handelsmerken zijn het eigendom van hun desbetreffende houder.

Technische wijzigingen voorbehouden.

# Inhoud

 $\overline{\phantom{a}}$ 

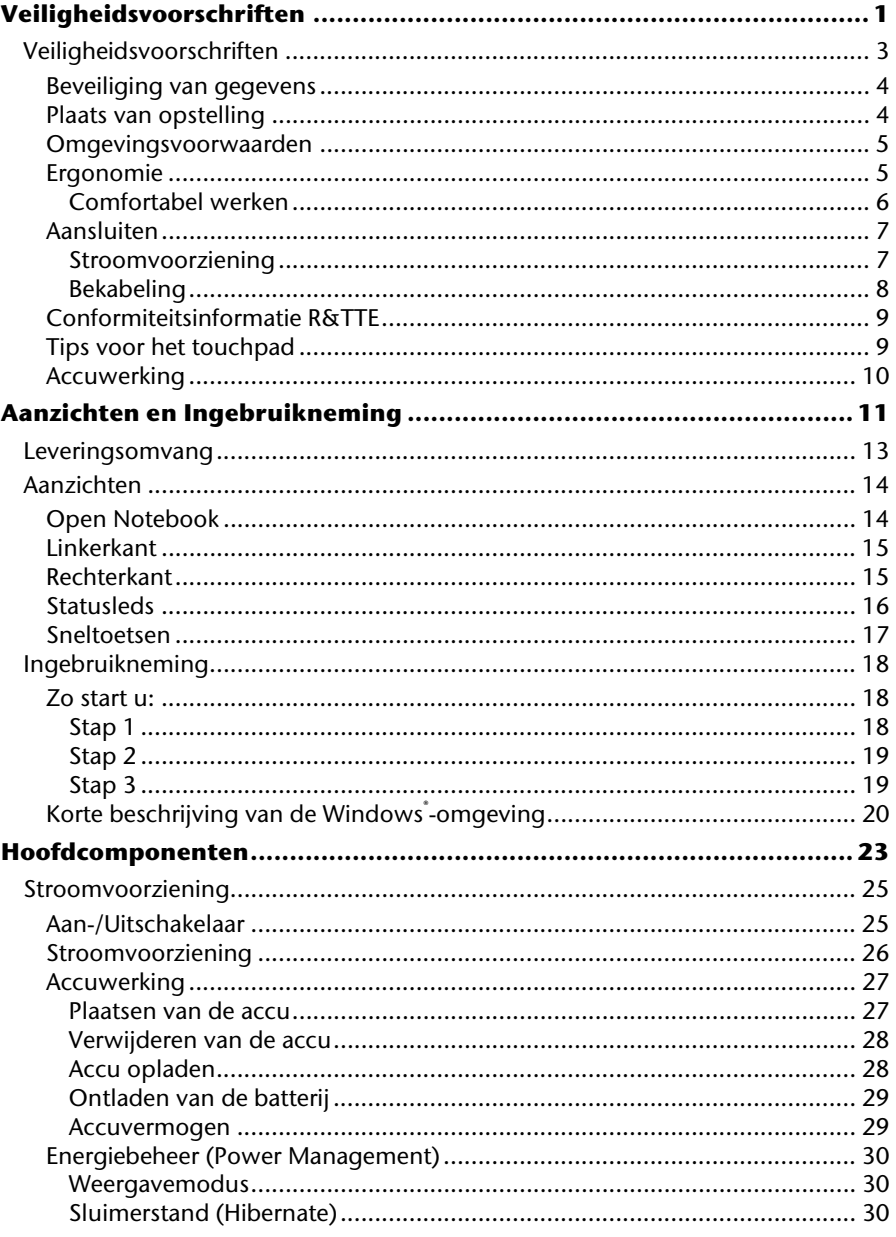

 $\ddot{\mathbf{u}}$ 

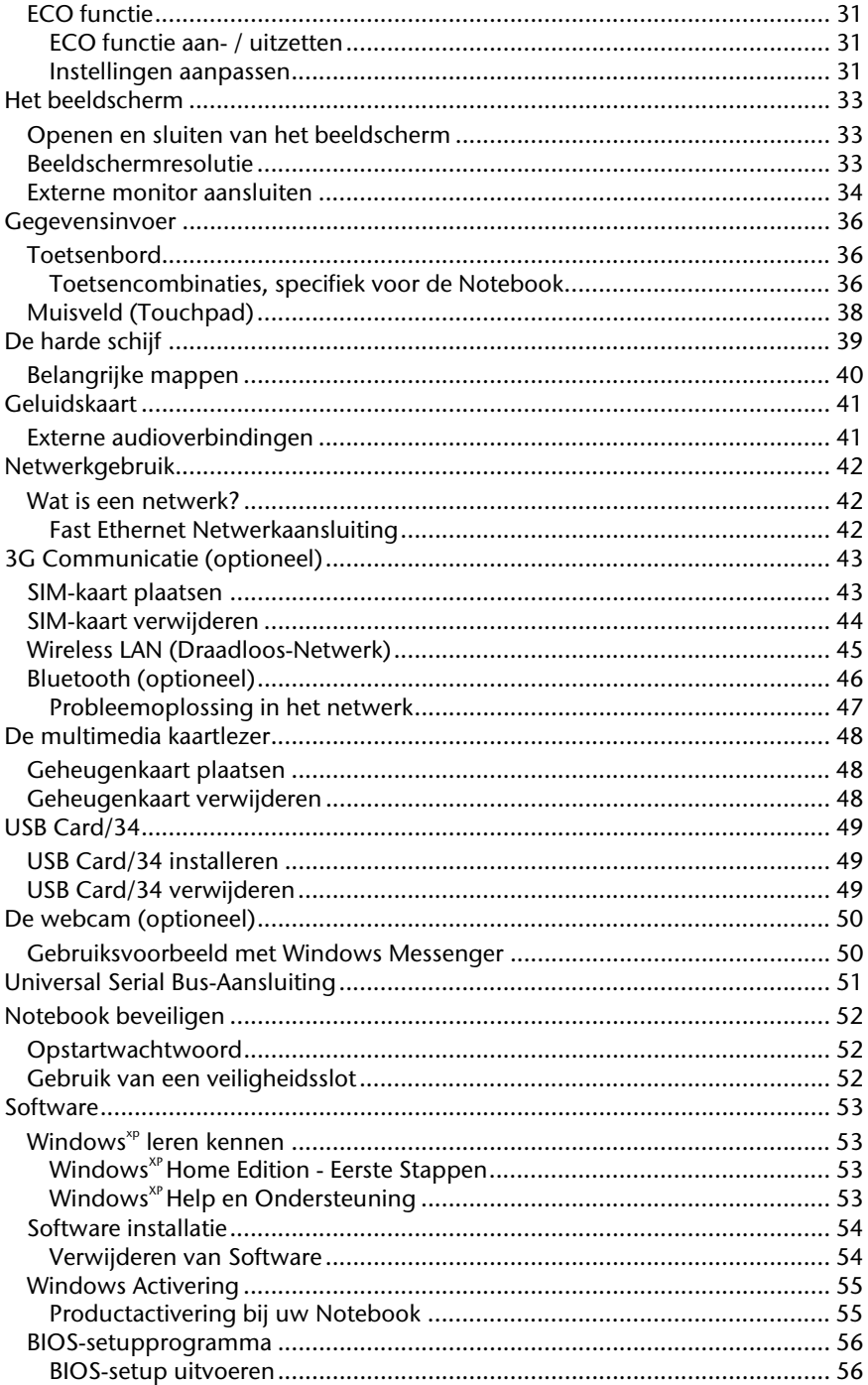

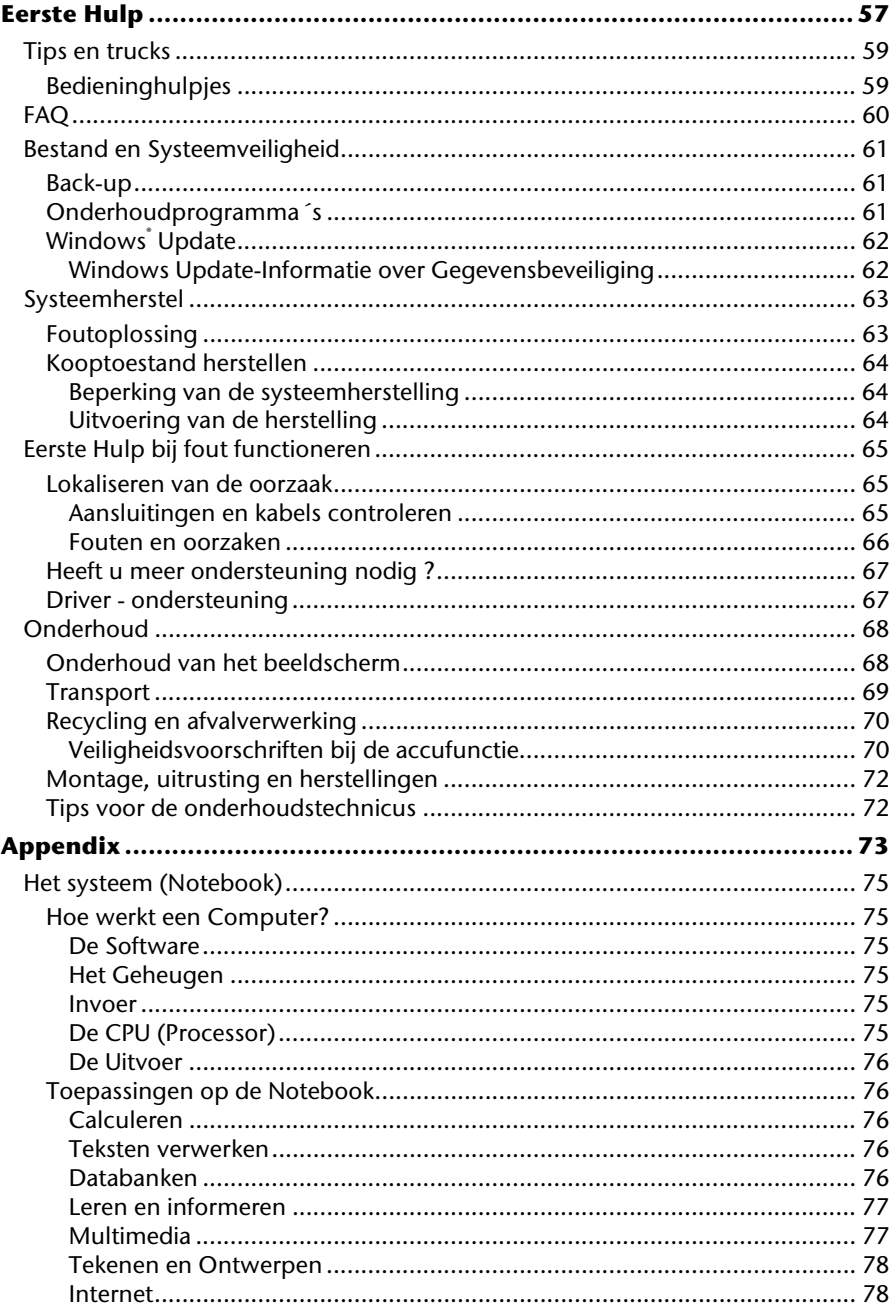

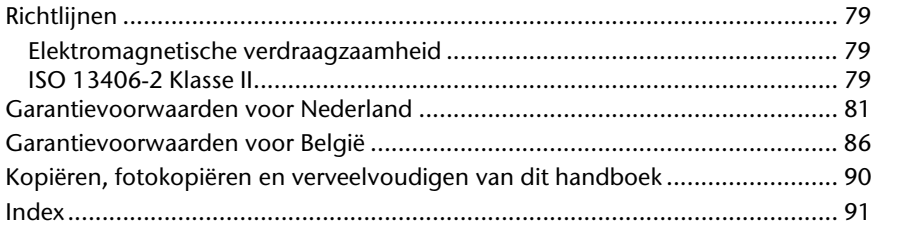

Veiligheid **Veiligheid**

# **Hoofdstuk 1**

# **Veiligheidsvoorschriften**

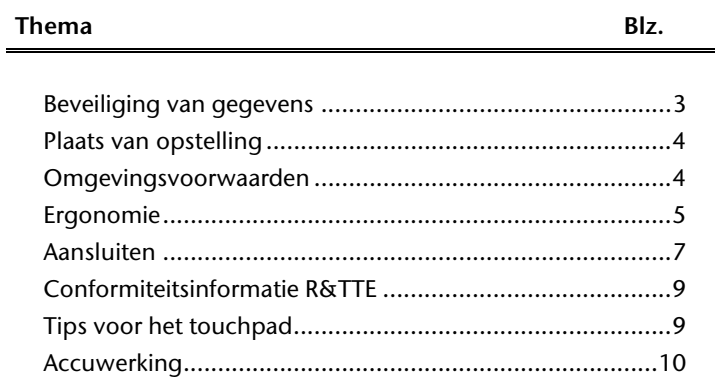

Componenten Bediening

Componenten

Bediening

Appendix

 $\overline{\phantom{a}}$ 

 $\overline{\phantom{a}}$ 

 $\overline{a}$ 

2 Nederlands

 $\overline{a}$ 

 $\overline{\phantom{a}}$ 

# **Veiligheid** Veiligheid

Componenten Bediening

Componenten

Bediening

Hulp

Appendix

# **Veiligheidsvoorschriften**

Gelieve dit hoofdstuk aandachtig te lezen en alle vermelde voorschriften in acht te nemen. Zo garandeert u een betrouwbare werking en een lange levensduur van uw Notebook.

- Laat kinderen niet zonder toezicht met elektrische toestellen spelen. Kinderen kunnen mogelijke gevaren niet altijd juist herkennen.
- Bewaar het verpakkingsmateriaal, zoals de folies, buiten het bereik van kinderen. Bij verkeerd gebruik bestaat er verstikkingsgevaar.
- Open nooit de behuizing van de netbook, accu of netadapter! Dit kan leiden tot elektrische kortsluiting of zelfs tot brand, waardoor uw Notebook zou worden beschadigd.
- Steek geen voorwerpen door de gleuven en openingen in de binnenkant van de Notebook. Dit kan leiden tot elektrische kortsluiting of zelfs tot brand, waardoor uw Notebook zou worden beschadigd.
- De gleuven en openingen van de Notebook dienen voor de verluchting. Dek deze openingen niet af, omdat anders een oververhitting kan ontstaan.
- De Notebook is niet geschikt om in een industriële onderneming te worden gebruikt.
- Gebruik de netbook niet bij onweer om schade door blikseminslag te voorkomen.
- Leg geen voorwerpen op de Notebook en oefen geen druk uit op het beeldscherm. Het gevaar bestaat dat het beeldscherm breekt.
- Er bestaat gevaar voor verwondingen, als het TFT-beeldscherm breekt. Neem de gebarsten onderdelen vast met beschermingshandschoenen en stuur ze op naar uw servicecenter voor deskundige verwijdering. Was vervolgens uw handen met zeep, omdat niet kan worden uitgesloten dat er chemicaliën vrijkomen.
- Het beeldscherm moet **niet volledig, nl. 120°**, worden opengeklapt. Probeer ze niet met geweld te openen.
- Raak het beeldscherm niet aan met uw vingers of met scherpe voorwerpen om beschadigingen te vermijden.
- Pak het Notebook nooit bij het beeldschem vast, omdat de scharnieren anders kunnen breken.

Schakel de netbook **onmiddellijk uit** of schakel hem zelfs niet in, **trek de stekker uit het stopcontact** en neem contact op met het servicecenter-wanneer...

- ... de netadapter of de daaraan aangebrachte netkabel- of stekker eventjes gesmoord of beschadigd is. Vervang de defecte netkabel/voedingseenheid door originele onderdelen. Deze mogen in geen geval gerepareerd worden.
- ... de behuizing van de Notebook beschadigd is of wanneer er vloeistoffen in de behuizing binnengedrongen zijn. Laat de netbook eerst door de klantendienst controleren. Anders zou het kunnen dat de netbook niet meer veilig gebruikt kan worden. Er kan levensgevaar zijn door elektrische schok of/en laserstraling optreden die schadelijk is voor de gezondheid!

## **Beveiliging van gegevens**

#### **Opgelet!**

Maak na elke update van uw gegevens een reservekopie op externe informatiedragers. **Schadevergoedingsclaims** voor gegevensverlies en de daaruit voortvloeiende schade zijn **uitgesloten**.

### **Plaats van opstelling**

- Houd uw Notebook en alle aangesloten toestellen weg van vocht en vermijd stof, warmte en rechtstreekse zonnestralen. De niet-inachtneming van deze tips kunnen leiden tot storingen of tot beschadiging van de Notebook.
- Gebruik uw Notebook niet in open lucht, gezien invloeden van buitenaf, zoals regen, sneeuw e.d. uw Notebook kunnen beschadigen.
- Plaats en gebruik alle componenten op een stabiel, vlak en trillingvrij oppervlak om te vermijden dat de Notebook zou omvallen.
- Gebruik het Notebook niet over langere tijd op uw schoot of een ander lichaamsdeel, omdat de hitteontwikkeling aan de onderkant tot onaangename verwarming kan leiden.
- Nieuwe toestellen kunnen tijdens hun eerste werkingsuren een typische, onvermijdelijke, maar volledig ongevaarlijke geur afgeven. In de loop van de tijd zal deze geur gestaag afnemen. Om deze geurontwikkeling tegen te gaan, raden wij u aan uw werkkamer regelmatig te luchten. Wij hebben er bij de ontwikkeling van dit product zorg voor gedragen de geldende grenswaarden nooit te overschrijden.

## **Omgevingsvoorwaarden**

- Het Notebook kan worden gebruikt bij een omgevings-temperatuur van 5°C tot 35°C en bij een relatieve luchtvochtigheid van 20% - 80% (niet condenserend).
- In uitgeschakelde modus kan het Notebook over een kortere tijd worden opgeslagen bij 0°C tot 60°C.
- Trek bij een onweer de stekker uit en verwijder in het bijzonder de antennekabel, indien voorhanden alsook de modemkabel. Wij raden bij wijze van extra veiligheid het gebruik aan van een overspanningbescherming, om uw Notebook te beschermen tegen spanningspieken of blikseminslag via het stroomnet te beschermen.
- Na een transport van een Notebook kunt u het beste wachtende ingebruikname van het toestel tot het de temperatuur van de omgeving heeft aangenomen, Bij grote temperatuur- of vochtigheidsverschillen kan er zich door condensatie vocht ophopen binnenin uw netbook. Op die manier kan het tot een elektrische kortsluiting komen.
- Bewaar de originele verpakking, voor het geval dat u het toestel op een gegeven moment moet vervoeren.

### **Ergonomie**

#### **Opmerking**

Vermijd **verblindingeffecten**, **weerkaatsingen** en te sterke contrasten tussen licht en donker om uw ogen te beschermen.

De beeldscherm mag nooit in direct in de buurt van ramen staan, omdat op deze plek in de werkruimte door het daglicht het sterkst belicht is. Deze lichtintensiteit maakt het moeizaam voor de ogen, zich aan de donkerdere monitor aan te passen. De monitor, moet steeds met een naar de raamkant parallelle kijkrichting opgebouwd zijn.

Fout is de opstelling, met van het raam afgekeerde kijkrichting, omdat dan spiegelingen van de lichte ramen op het beeldscherm onvermijdbaar zijn. Netzo fout is een opstelling met kijkrichting naar het raam, omdat het contrast tussen donkere beeldscherm en helder daglicht tot aanpassingsmoeilijkheden van de ogen en tot klachten leiden kan. De parallelle kijkrichting zou, ook in betrekking op kunstmatige belichtingsinrichtingen, ingehouden worden. Dit betekent, dat voor de verlichting van de werkruimte met kunstmatig licht dezelfde eisen gelden. Als de ruimte het niet toelaat, het beeldscherm zoals beschreven op te bouwen, gelden er noch een reeks van mogelijkheden, om verblindingen, spiegelingen, te sterke licht-/ donkercontrasten enz. te vermijden: Bij voorbeeld draaien, schuinzetten of neigen van het beeldschermapparaat. Door lamellen aan de ramen, door tussenmuren of door veranderingen van de belichtingsinrichting kan ook in veel gevallen een verbetering worden bereikt.

Veiligheidsvoorschriften 5

Appendix

Hulp

#### Comfortabel werken

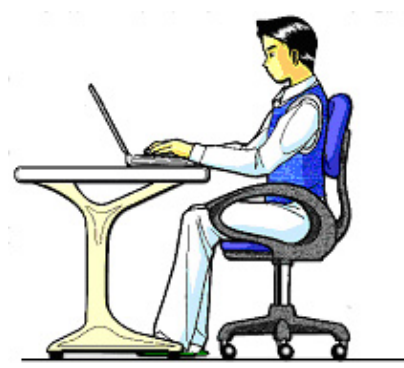

Langdurig in dezelfde houding zitten is op den duur niet prettig. Een goede houding verkleint de kans op lichamelijke aandoeningen of letsel.

- **Rug** Als u aan uw bureau zit, moet uw rug gesteund worden door de rugleuning van de stoel, terwijl uw rug recht is of iets naar achteren gebogen.
- **Armen** Ontspan uw armen, houd uw ellebogen dichtbij uw zij, terwijl de onderarmen en handen ongeveer horizontaal liggen.
- **Polsen**  Houd uw polsen zo recht mogelijk als u het toetsenbord, de muis of de trackball gebruikt. Beweeg ze niet zijwaarts of meer dan 10 graden omhoog of omlaag.
- **Benen**  Uw bovenbenen moeten horizontaal zijn of iets schuin naar beneden gericht. Uw onderbenen moeten vrijwel een rechte hoek met uw bovenbenen vormen. Uw voeten moeten plat op de vloer rusten. Indien gewenst kunt u een voetensteun gebruiken. In dat geval moet u echter extra controleren of de hoogte van uw stoel goed is ingesteld op het gebruik van de voetensteun.
- **Hoofd** Houd uw hoofd recht of iets voorover gebogen. Probeer te vermijden dat u met een gedraaid hoofd of een gedraaide romp moet werken.
- **Algemeen**  Verander regelmatig van houding en neem geregeld pauzes om vermoeidheid te voorkomen.

# **Aansluiten**

Let op de volgende tips om uw Notebook volgens de voorschriften aan te sluiten:

#### Stroomvoorziening

- Open de behuizing van de stekker niet. Bij geopende behuizing bestaat doodsgevaar door elektrische schokken. Het bevat geen te onderhouden onderdelen.
- Het stopcontact moet zich in de buurt van het Notebook bevinden en gemakkelijk bereikbaar zijn.
- Om de stroomvoorziening te onderbreken trekt u de stekker uit het stopcontact.
- Steek de stekker van het Notebook enkel in geaarde stopcontacten met AC 100-240V~/ 50-60 Hz. Als u niet zeker bent van de spanning van het elektriciteitsnet op de plaats van opstelling, raadpleegt u ten beste uw elektriciteitsleverancier.
- Gebruik enkel de bijgeleverde stekker en aansluitingskabel.
- Mocht u een verlengsnoer gebruiken, moet u erop letten dat dit voldoet aan de VDE-normen. Raadpleeg eventueel uw elektromonteur.
- Wij raden voor de veiligheid aan,een beveiliging tegen spanningspieken, om Uw Notebook tegen beschadiging door spanningspieken of bliksemslag van uit het stroomnet te beschermen.
- Als u de netadapter van het stroomnet wilt loskoppelen, haal dan eerst de stekker uit het stopcontact en vervolgens de stekker uit het Notebook. Een omgekeerde volgorde zou de netadapter of het netbook beschadigen. Houd bij het loskoppelen van de verbinding altijd de stekker zelf vast. Trek nooit aan de kabel.

Veiligheidsvoorschriften 7

Componenten

#### Bekabeling

- Leg de kabel zo dat niemand erop kan gaan staan of erover kan vallen.
- Zet geen voorwerpen op de kabel, omdat deze anders kunnen worden beschadigd.
- Sluit de randapparatuur zoals het toetsenbord, muis, monitor etc. alleen aan, als de Notebook is uitgeschakeld, om beschadigingen van apparatuur te voorkomen. Sommige apparatuur kan ook aangesloten worden, als de Notebook aanstaat. Dit zijn meestal apparaten die door een USB-aansluiting met de Notebook worden verbonden. Volg in ieder geval de veiligheidsinstructies van de desbetreffende handleiding.
- Houd tenminste één meter afstand tussen de Notebook en magnetische stoorbronnen en stoorbronnen met hoge frequentie (Tv-toestel, luidsprekers, GSM's, enz.) om functiestoringen en gegevensverlies te vermijden.
- Gelieve er bovendien op te letten dat in verbinding met deze Notebook enkel afgeschermde kabels (max. 3 m) mogen worden gebruikt. Voor printerkabels gebruikt u enkel de dubbel afgeschermde kabels.
- Vervang de meegeleverde kabels niet door andere. Gebruik uitsluitend de bij de levering horende kabels aangezien deze in onze labs uitvoerig getest werden.
- Gebruik voor het aansluiten van uw randapparatuur enkel de kabels die samen met de apparaten geleverd worden.
- Verzeker u ervan dat alle verbindingskabels met hun specifieke randapparatuur verbonden zijn; zo vermijdt u storingsstralingen. Verwijder alle kabels die u niet gebruikt.
- U mag aan uw Notebook enkel randapparatuur aansluiten die beantwoordt aan de EN60950 norm voor "Veiligheid van inrichtingen van de informatietechniek" ofwel apparatuur die aan de EN60065 "Veiligheidsvereisten - audio-, video- en gelijkende elektronische apparaten" voldoet.

# **Conformiteitsinformatie R&TTE**

Met deze Notebook wordt de volgende draadloze apparatuur meegeleverd:

- Wireless LAN (optioneel)
- Bluetooth (optioneel)

Bepaald door het vermogen van de ingebouwde draadloze LAN oplossing is het gebruik in Frankrijk alleen binnenin gebouwen toegestaan.

In alle andere EU-landen gelden er momenteel geen beperkingen. Gelieve ter plaatse informatie in te winnen betreffende de wettelijk geldende regels in voorschriften wat betreft het gebruik in andere landen.

Hierbij verklaart MEDION AG dat deze apparaten conform zijn aan de fundamentele vereisten en aan de overige desbetreffende bepalingen van de richtlijn 1999/5/EG. Volledige conformiteitsverklaringen vindt u onder www.medion.com/conformity.

 $\mathbf{I}$ 

# **Tips voor het touchpad**

• Het touchpad wordt met de duim of een andere vinger bedient en reageert op die van de huid afgegeven energie. Gebruik geen balpen of andere object, omdat dit tot een defect van uw touchpad kan leiden.

Componenten

Veiligheidsvoorschriften 9

# **Accuwerking**

Om de levensduur en het prestatievermogen van uw accu te verlengen, alsook om een goede werking te waarborgen moet op het volgende worden gelet::

- Stel de accu nooit bloot aan langdurige, rechtstreekse zonnestralen of warmte.
- Werp de accu niet in een vlam.
- Grove niet-naleving van deze tips leiden tot beschadiging en onder bepaalde omstandigheden zelfs tot ontploffing van de batterij.
- Open de accu nooit, deze bevat geen te onderhouden onderdelen.
- Vermijd vervuiling en contact met elektrische geleiders, alsook met chemische substanties en reinigingsmiddelen.
- Gebruik enkel de bijgeleverde, originele stekker om de accu op te laden.
- Verzeker u ervan (door lampje of signaaltoon van de netbook) dat de accu volledig ontladen is vooraleer haar opnieuw op te laden..
- Verwissel de accu enkel door een accu van hetzelfde type of door een door de fabrikant aanbevolen type.
- Laad de accu altijd zolang op, totdat de oplaadlampje begint te branden. Gelieve tevens de tips "Accu opladen" op blz. 28 in acht te nemen om de laadmodus van uw accu te kunnen beoordelen.
- Vervang de accu enkel, als het toestel is uitgeschakeld.
- Batterijen zijn bijzonder afval. Breng niet meer gebruikte batterijen naar een deskundige afvalverwerking. Uw klantendienst is hiervoor het juiste aanspreekpunt.

# **Hoofdstuk 2**

# Aanzichten en Ingebruikneming

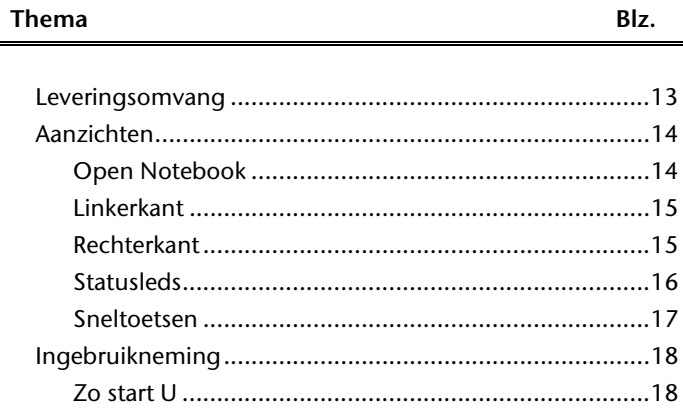

Veiligheid

 $\overline{\phantom{a}}$ 

 $\overline{a}$ 

12 Nederlands

 $\overline{a}$ 

 $\frac{1}{2}$ 

# **Leveringsomvang**

Gelieve de volledigheid van de levering te controleren en ons **binnen 14 dagen na aankoop contact op te nemen met het servicecenter**, indien de levering niet compleet is. Gelieve hiervoor zeker het serienummer op te geven. Met het product dat u verworven heeft, heeft u gekregen:

- Notebook
- Li-ion-accu
- Stekker met aansluitingskabel [FSP065-ASC]
- Support CD met stuurprogramma's
- OEM versie van het besturingssysteem
- **Documentatie**

Leveringsomvang 13

# Aanzichten

# **Open Notebook**

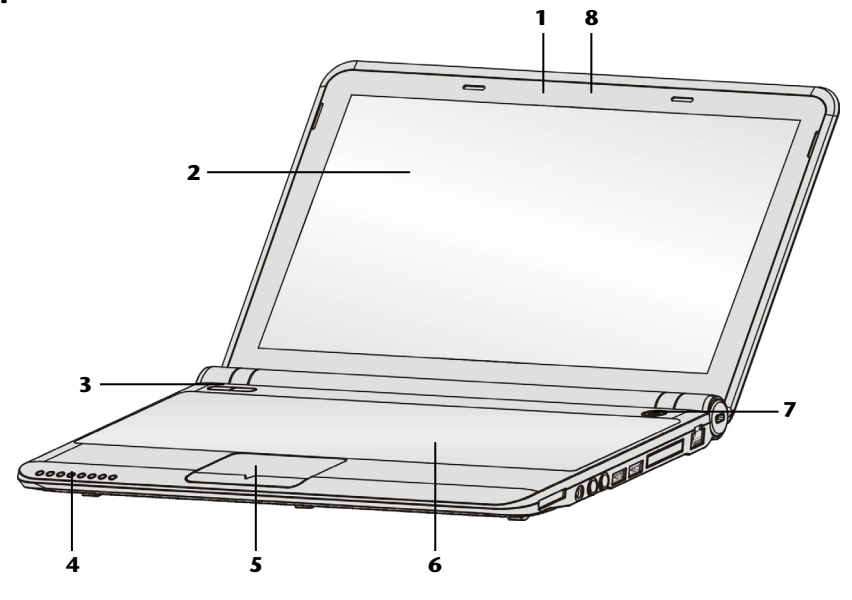

### (vergelijkbare afbeelding)

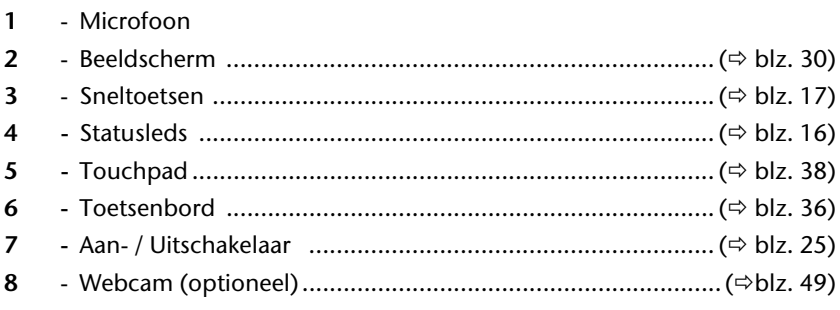

 $14$ 

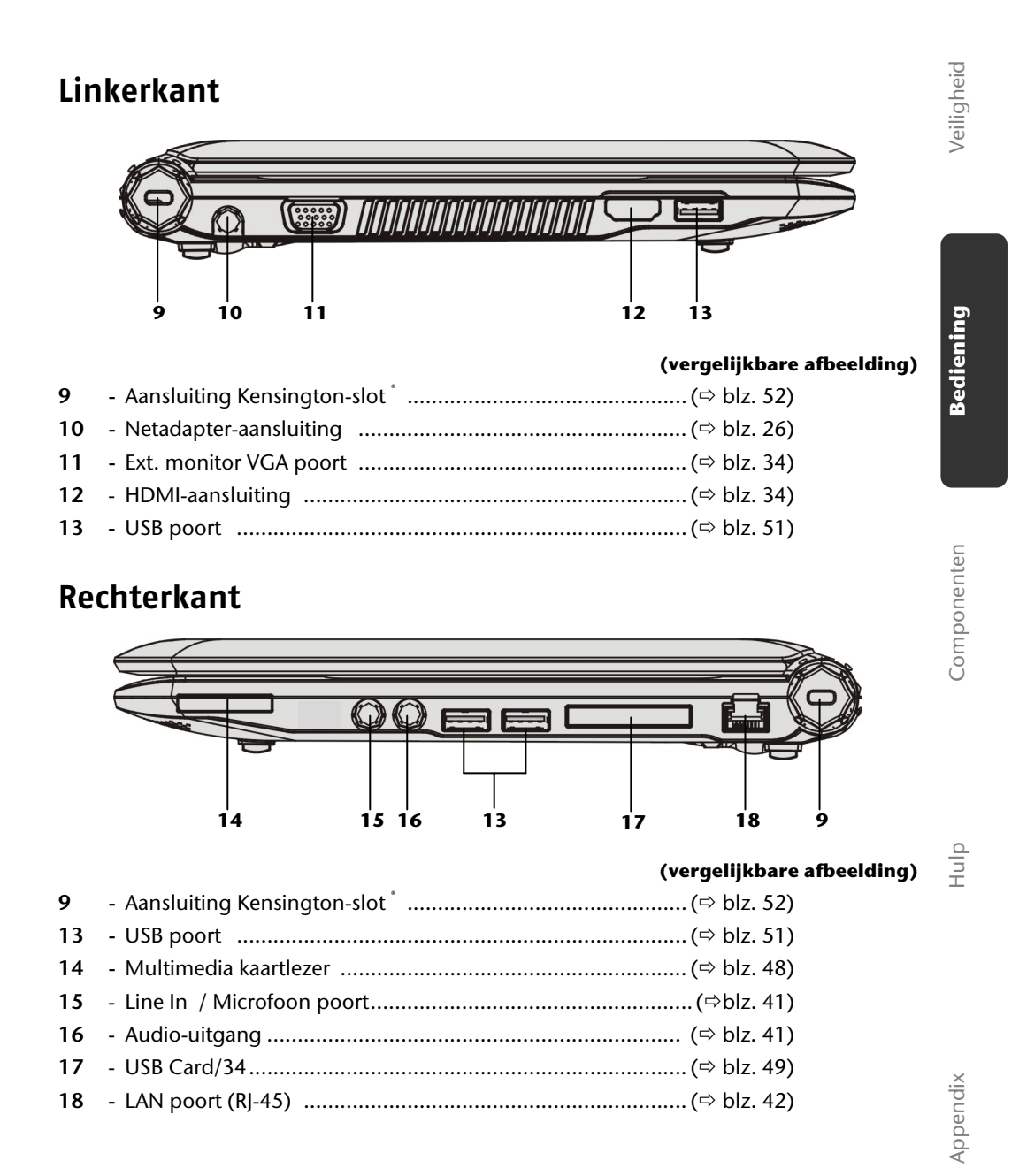

#### Aanzichten 15

# **Statusleds**

Het systeem toont via LED´s stroomverzorging en gebruikstoestand aan. De functie LED´s branden bij de desbetreffende activiteit van het Notebook:

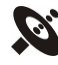

#### WLAN en Bluetooth indicatoren (optioneel)

Hieronder wordt uitgelegd wat de verschillende kleuren van de LED in de verschillende situaties betekenen:

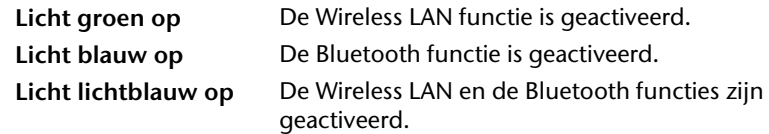

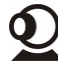

#### LED Webcam/3G (optioneel)

Hieronder wordt uitgelegd wat de verschillende kleuren van de LED in de verschillende situaties betekenen:

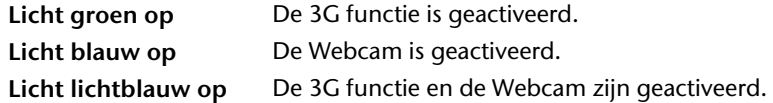

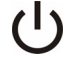

## Functieweergave

Als de notebook wordt ingeschakeld, dan licht deze indicator **blauw** op. Als de ECO functie is geactiveerd, dan licht deze indicator **groen** op.

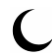

#### Stand-by indicator

Als de notebook in Stand-by modus is, dan knippert deze indicator.

 $F + F$ 

#### LED Accu oplaad

Hieronder wordt de betekenis van de verschillende LED- kleuren in de mogelijke situaties uitgelegd:

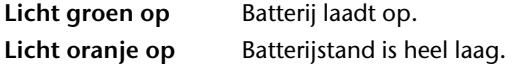

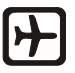

#### Indicator vluchtmodus

Als de vluchtmodus is geactiveerd, dan licht deze indicator **blauw** op.

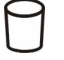

#### Toegangsweergave

Wanneer deze LED oplicht resp. knippert, gebruikt de Notebook de harde schijf.

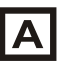

#### Capital Lock – Hoofdletters

De hoofdlettertoets [**Caps Lock**] werd d.m.v. de vaststeltoets geactiveerd, als de LED oplicht. U schrijft uw letters met het toetsenbord dan automatisch als hoofdletters.

Veiligheid

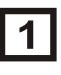

### Num Lock – numeriek toetsenbord

De numerieke toets [**Num Lock**] wordt geactiveerd en de betreffende LED licht op.

## **Sneltoetsen**

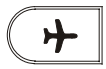

## Vluchtmodus

Deze toets activeert de vluchtmodus. Door het inschakelen van de vluchtmodus worden de Wireless LAN en Bluetooth functies uitgezet.

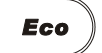

#### ECO functie

Deze toets activeert de ECO functie. De ECO functie is enkel beschikbaar als u met de batterij werkt. Op pagina 31 kunt u lezen over welke instelopties u beschikt.

Componenten

Componenten

Appendix

Aanzichten 17

# **Ingebruikneming**

Om uw Notebook met de nodige zorgvuldigheid te gebruiken en een hoge levensverwachting ervan te garanderen moet u het hoofdstuk **Veiligheidsvoorschriften** Blz. 1 op het begin van dit handboek hebben gelezen. Het Notebook is van tevoren reeds volledig geïnstalleerd, zodat u geen stuurprogramma´s moet installeren en u meteen kunt starten.

## **Zo start u:**

#### Stap 1

• Plaats voor de ingebruikneming de accu in het toestel door de batterijpack in het vak te laten glijden. Vergrendel in ieder geval de accu om te vermijden dat hij er per ongeluk uit zou vallen.

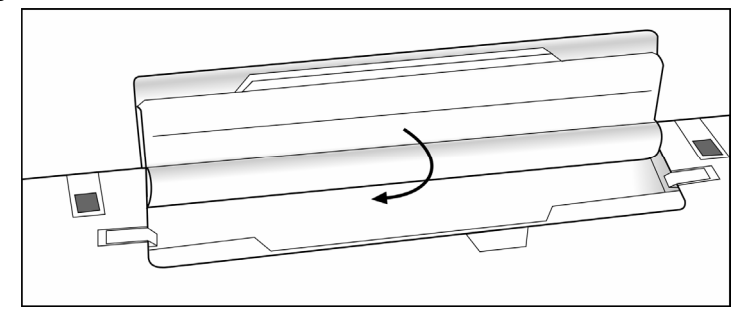

• Sluit de meegeleverde netadapter op het netbook (**10**) aan. Verbind vervolgens de netkabel met de adapter en vervolgens met het stopcontact. Zet de schakelaar op de netadapter op stand **I** om de netbook van stroom te voorzien en de accu op te laden. (Zet deze schakelaar op stand **0** om de stroomtoevoer te onderbreken.)

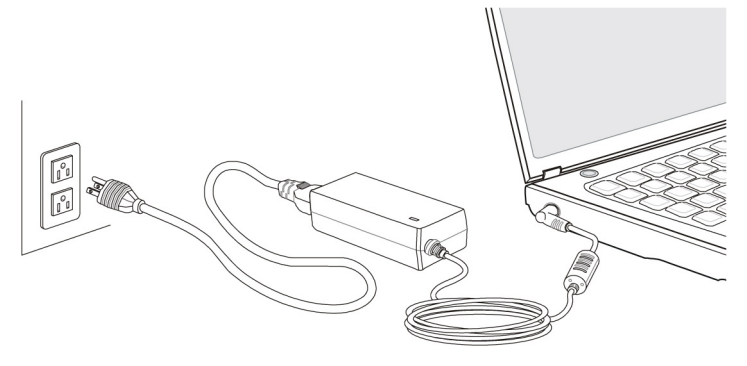

- Open de display met de duim en dan kan u de display met duim en wijsvinger in de gewenste stand naar boven klappen. Het beeldscherm moet **niet volledig, nl. 120°**, worden opengeklapt. Probeer ze niet met geweld te openen
- Verzeker u ervan dat bij het eerste gebruik van uw Notebook de accu is ingelegd en de netvoeding is aangesloten. Dit is nodig, zodat Windows® de performance index correct kan berekenen.
- Schakel de netbook in door middel van de in-/uitschakelaar (**7**). De netbook start op en doorloopt nu verschillende fases.

Het besturingssysteem wordt van de harde schijf geladen. De eerste keer duurt het opstarten iets langer. Pas nadat alle nodige gegevens zijn ingevoerd, is het besturingssysteem geïnstalleerd. Het besturingssysteem is volledig geladen, als een welkomstscherm word getoond.

#### Stap 2

Volg de instructies op het scherm. De dialogen verklaren de uit te voeren stappen. De begroetingsprocedure leidt u o.a. door volgende schermen en dialogen.

• **Licentieovereenkomst**

Lees het licentiecontract aub. Zorgvuldig door. U krijgt belangrijke rechtelijke Informaties voor het gebruik van uw

softwareproduct.

Om de complete tekst te bekijken, moet u met de muis de rolbalken naar beneden schuiven, tot u het einde van het document hebt bereikt. U stemt het contract toe, indien u op het optieveld "Ik neem het contract aan" klikken.

Alleen dit geeft u het recht, het product volgens de regels te gebruiken.

#### Stap 3

Na het aanmeldproces verschijnt de interface van Windows<sup>®</sup> op uw scherm.

Ingebruikneming 19

# **Korte beschrijving van de Windows® -omgeving**

(Op de volgende pagina vindt u de bijhorende afbeelding.)

#### $\bullet$  De start-toets

Door een keer met de linker muistoets op deze knop te klikken roept u het afgebeelde startmenu op.

#### o **Programmalijst**

De meest gebruikte programma's worden hierin opgenomen. Het besturingssysteem herkent deze vanzelf. Als u met de rechter muistoets op een onderwerp klikt, dan kunt u zelf bepalen welk onderwerp in de lijst zou moeten worden bewaard of verwijderd. Het programma, dat aan het onderwerp is verbonden, wordt **niet** gewist.

#### p **Alle programma's**

Hier vindt u een lijst van alle programma's die op uw Notebook zijn geïnstalleerd. Met de rechter muistoets kunt u de onderwerpen in de lijst bewerken.

#### q **Uitschakelen**

Om uw Notebook uit te zetten, klikt u met de linker muistoets op deze knop en kiest u de optie **Afsluiten**.

#### **8** Taakbalk

Hier vindt u informatie en statusberichten van het besturingssysteem en de geactiveerde programma's.

#### $\bullet$  "Icons" op het bureaublad

**Icons** zijn programmalinks, die gebruikt worden om het bijhorende programma op te roepen. Met een **dubbele klik** (de linker muistoets twee keer kort achtereen drukken) op het symbool wordt de toepassing gestart.

Het **bureaublad** omvat nagenoeg het volledige scherm en is ook de bewaarplaats voor deze soort van verbindingen en andere verbindingen, waar u snelle toegang toe wilt hebben.

#### $\odot$  Aangemelde gebruiker

Hier wordt de aangemelde gebruiker weergegeven. Als u op het beeld klikt, kunt u het wijzigen.

#### **8** Configuratiescherm

Dit is het besturingscenter van uw Notebook. Hier kunt u uw Notebook naar wens aanpassen. We bevelen u aan in "Help en ondersteuning" na te lezen, wat de effecten van bepaalde aanpassingen kunnen zijn.

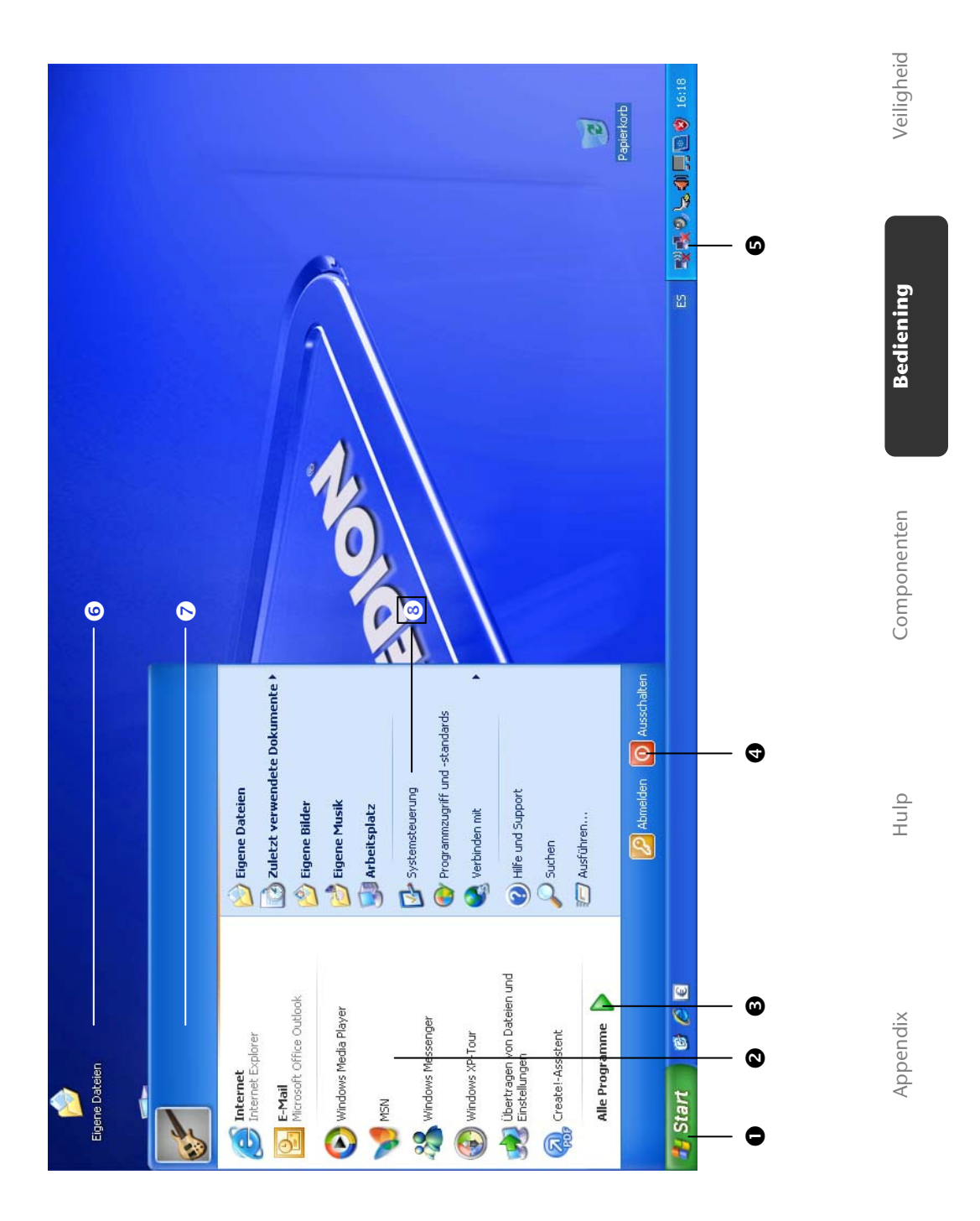

Ingebruikneming

 $\overline{21}$ 

 $\overline{a}$ 

22 Nederlands

 $\overline{a}$ 

 $\overline{\phantom{a}}$ 

Veiligheid

# **Hoofdstuk 3**

# Hoofdcomponenten

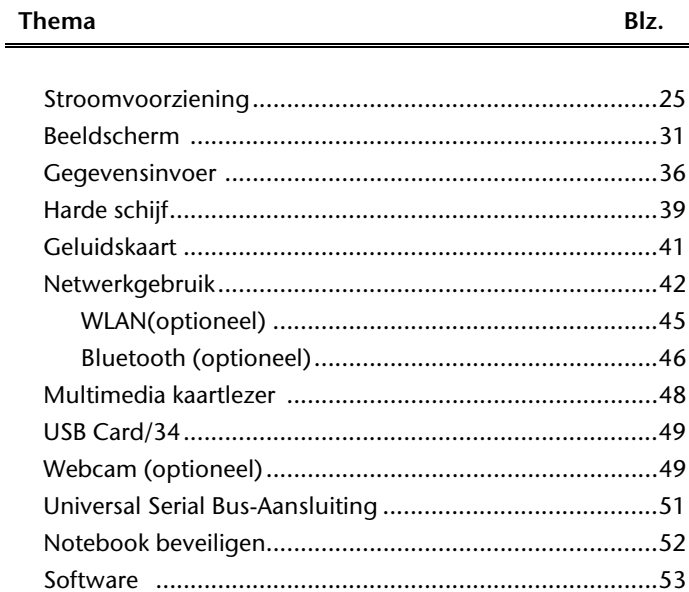

Bediening

 $\overline{\phantom{a}}$ 

24 Nederlands

 $\overline{\phantom{a}}$ 

 $\overline{\phantom{a}}$ 

# **Stroomvoorziening**

# **Aan-/Uitschakelaar**

Met de aan-/uitschakelaar (**7**) wordt de Notebook aan- of uitgeschakeld. Het statuslampje informeert u over de huidige energietoestand. Onafhankelijk van het besturingssysteem wordt het Notebook uitgeschakeld, wanneer de schakelaar langer dan 4 seconden ononderbroken wordt bediend.

#### **Opgelet!**

Schakel uw Notebook niet uit, terwijl de **harde schijf** actief is en de **toegangslampjes** branden. Anders kunnen er gegevens verloren gaan. Om de harde schijf te beschermen moet u na het uitschakelen van het Notebook steeds minstens 5 seconden wachten voor dat u deze opnieuw inschakelt.

> **Componenten** Componenten

Stroomvoorziening 25

Bediening

# **Stroomvoorziening**

Uw Notebook wordt met een universele adapter voor wisselstroom uitgeleverd, die zich automatisch instelt op de aangeboden stroombron. De volgende waarden worden ondersteund: **AC 100-240V~/ 50-60 Hz.** Let op de **veiligheidsvoorschriften** voor de stroomvoorziening op blz. 7 e.v.

De adapter wordt via een elektrische kabel aangesloten aan een stopcontact met wisselstroom. Het elektrische kabel met gelijkstroom wordt aan de **linker kant** van het Notebook aangesloten (**10**).

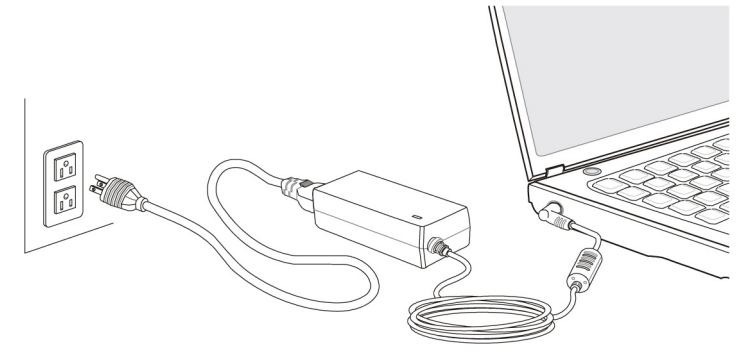

De adapter beschikt over een aan-/uit-knop. Staat de knop op UIT (**0**), dan wordt er geen stroom verbruikt en wordt de Notebook niet van stroom voorzien.

De adapter voorziet het Notebook van stroom op AAN (**I**) en laat ook de accu op. De lampjes voor de stroomvoorziening op de Notebook geven informatie over de functiemodus. Uw accu wordt ook opgeladen, wanneer u met uw Notebook, aangesloten op het stroomnet, werkt. De adapter verbruikt ook stroom, wanneer de Notebook niet is verbonden met de adapter. Trek daarom de stekker van de adapter uit het stopcontact, wanneer deze niet met de Notebook is verbonden of zet de knop op UIT (**0**).

**Opgelet!** 

Gebruik enkel de bijgeleverde stekker en aansluitingskabel.

# **Accuwerking**

#### **Opmerking**

Veiligheid

Bediening<br> Bediening

**Componenten** 

Componenten

Hulp Appendix

Appendix

Hulp

gebruik. De accu dient voor het laadproces steeds volledig opgebruikt te zijn en compleet herladen te worden om de levensduur en het vermogen te optimaliseren.

Gelieve de nieuwe accu drie keer na elkaar volledig op te laden en te

Accu´s slaan in hun cellen elektrische energie op en geven die indien nodig weer af. De levensduur en het vermogen van uw accu worden bepaald door een zorgvuldig

Leef steeds de veiligheidsaanwijzingen na vanaf bladzijde 9.

ontladen zodat de accu zijn vol vermogen bereikt!

#### Plaatsen van de accu

U plaatst het accupak in het daarvoor voorziene batterijvak. Vergrendel in ieder geval de accu om te vermijden dat hij er per ongeluk uit zou vallen.

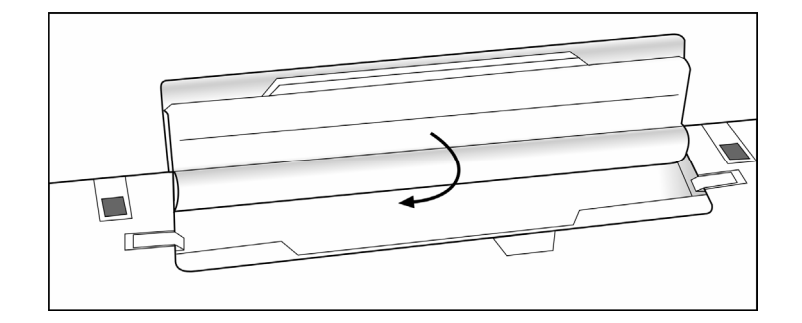

#### Stroomvoorziening 27

### Verwijderen van de accu

Om de accupack te verwijderen, schuift u de veiligheidsgrendel in stand "unlock".

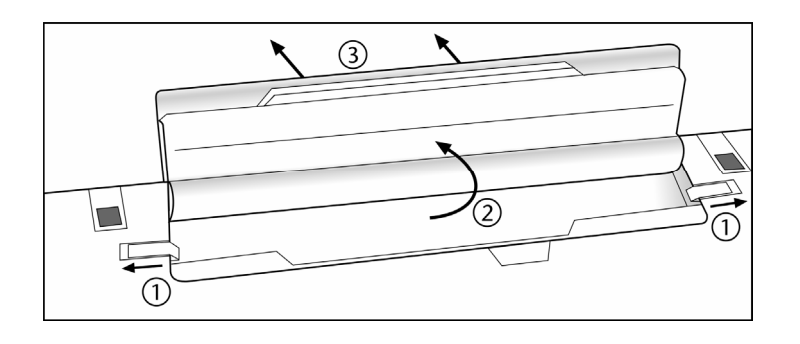

#### **Opgelet!**

Verwijder de accu niet, wanneer het LED acculampje brandt, omdat hierdoor gegevens kunnen verloren gaan en het netbook beschadigd kan worden.

#### **Opgelet!**

Zorg er bij de bewaring van de accu en het gebruik van de Notebook voor dat de contacten niet bevuild of beschadigd worden. Dit zou een slechte werking tot gevolg kunnen hebben.

#### Accu opladen

De accu wordt via de stekker opgeladen. Als de stekker is aangesloten, wordt de accu automatisch opgeladen, onafhankelijk van het feit of het Notebook wel of niet is aangeschakeld.

Het duurt voor het volledig opladen van de accu enkele uren, als het Notebook is uitgeschakeld. Als de Notebook is aangeschakeld, duur dit omdat er stroom word gebruikt iets langer.

#### **Opmerking**

Het opladen wordt onderbroken, wanneer temperatuur of accuspanning te hoog zijn.

### Ontladen van de batterij

U werkt met uw Notebook via de accu tot deze zichzelf uitschakelt wanneer ze bijna leeg is.

#### **Opmerking**

Vergeet niet uw geopende bestanden op tijd op te slaan om eventueel gegevensverlies te vermijden.

#### Accuvermogen

De respectievelijke bedrijfsduur varieert naargelang de instelling van de energiebesparingsfuncties. Deze kunt u in het **Configuratiescherm** onder **Energiebeheer** aan uw wensen aanpassen. Bovendien verbruikt uw Notebook meer vermogen bij het uitvoeren van bepaalde toepassingen.

#### Testen van de acculading

Om de huidige laadtoestand van de accu te testen beweegt u de muispijl over het energiesymbool op de taakbalk. In de accumodus wordt het symbool van een accu weergegeven.

Bij het gebruik van batterijen wordt het symbool van een batterij aangeduid.

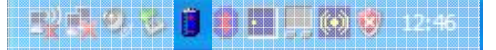

Meer inlichtingen over de instellingen vindt u, als u dubbelklik op het desbetreffende symbool maakt.

#### **Opmerking**

Als u in geval van een lage accustand niet op de waarschuwingssignalen let, gaat uw Notebook in de slaapmodus.

#### **Opgelet!**

Verwijder de accu nooit, wanneer het Notebook is ingeschakeld of wanneer het Notebook nog niet in de slaapmodus is gegaan, omdat hierdoor gegevens verloren kunnen gaan, en uw Notebook daar door stuk kan gaan.

Stroomvoorziening 29

# **Energiebeheer (Power Management)**

Uw Notebook biedt automatische en instelbare energiebeheer functies, die u voor een optimale gebruiksduur van de accu en een vermindering van alle functiekosten kan gebruiken.

#### Weergavemodus

Als u »Weergavenmodus« instelt, blijft de inhoud van het geheugen van uw Notebook bewaard, terwijl praktisch alle andere onderdelen van uw Notebook volledig worden uitgeschakeld of uw stroomverbruik tot een minimum wordt gebracht.

### Sluimerstand (Hibernate)

Opslaan op de harde schijf is een zinvol alternatief voor het volledig uitschakelen van het Notebook. In deze modus worden alle gegevens uit het werkgeheugen (systeem en grafisch) in de vorm van een bestand op de vaste schijf gekopieerd. Zodra alle gegevens veilig zijn opgeslagen, wordt het Notebook uitgeschakeld. Als u het Notebook opnieuw inschakelt, wordt dit bestand door het BIOS terug naar het werkgeheugen geschreven.

In enkele ogenblikken bevindt het Notebook zich in precies dezelfde toestand waarin u deze de laatste keer hebt verlaten. Als u ook tijdens het bewerken van een document de deksel dichtklapt (onder voorwaarde dat de ACPI is ingesteld), doet het Notebook de rest automatisch voor u.

Als u het Notebook opnieuw opstart, bent u precies op de regel die u vóór de werkonderbreking had bewerkt.
## **ECO functie**

Als u met uw notebook via de batterij werkt, kunt u door deze functie energie besparen. Zo verlengt u de werkingsduur van uw batterij.

### ECO functie aan- / uitzetten

Met de sneltoets  $\Box$  **Eco**) of de toetsencombinatie Fn+F5 zet u de ECO functie aan of uit. Als de ECO functie geactiveerd is, dan verschijnt

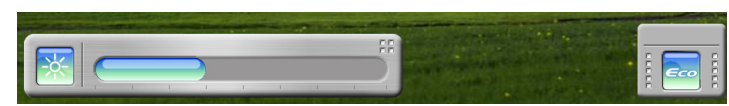

en de statusindicator (pagina **Fehler! Textmarke nicht definiert.**) licht groen op.

### Instellingen aanpassen

U moet de ECO functie uitzetten om de instellingen te kunnen aanpassen.

1. U drukt op de snelstarttoets  $\boxed{\phantom{.} \text{Eco}}$ . Dit verschijnt:

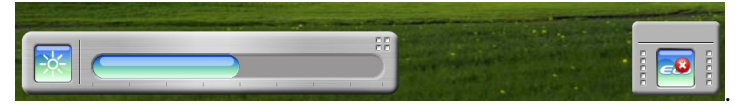

2. Nu klikt u met de rechter muistoets op het symbool in de takenlijst. Hierdoor opent u de System Control Manager (SCM), waarmee u de aanpassingen kunt uitvoeren.

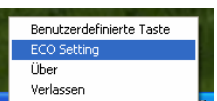

3. U klikt op **DEL XXX<sup>9</sup> 20 U WO**. De volgende dialoog verschijnt op het scherm:

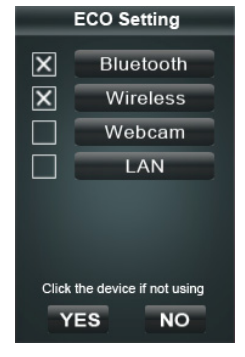

Stroomvoorziening 31

Bediening<br>

Bediening

Veiligheid

**Componenten** 

Componenten

Hulp Appendix

Appendix

Hulp

In dit menu kunt u opgeven welke functies u uitschakelt als u de ECO modus activeert. Zo bespaart u energie tijdens het werken met de batterij.

### **Opgelet!**

Dee ECO functie werkt enkel als u met de batterij werkt.

#### **Opmerking**

Bij uitlevering is uw notebook zo ingesteld dat de Bluetooth functie en de Webcam zijn uitgeschakeld als u de ECO functie activeert.

# **Het beeldscherm**

Veiligheid

Anders dan een gewone monitor creëert het LCD-beeldscherm straling noch trilling.

### **Openen en sluiten van het beeldscherm**

Het display wordt dankzij de speciale constructie van de display-scharnieren gesloten zodat een bijkomende vergrendeling niet noodzakelijk is.

1. Om te openen klapt u het display met duim en wijsvinger open tot in de gewenste positie.

#### **Opgelet!**

toelaat.

Het beeldscherm moet **niet volledig, nl. 120°,** worden opengeklapt. Probeer ze niet met geweld te openen.

Aan het openen en sluiten van het beeldscherm kan via het energiebeheer verschillende functies worden toegewezen.

### **Beeldschermresolutie**

Het ingebouwde beeldscherm geeft **1366 x 768** pixels weer. Als u in het Windows hulpprogramma »**Eigenschappen voor Beeldscherm**« naar een weergave met afwijkende instellingen gaat, verschijnt de weergave soms niet op het volledige beeldschermoppervlak. Door de vergroting komt het, vooral bij bepaalde lettertypes, tot vervormingen in de weergave. Maar u kan met een hogere resolutie werken, als u een extern beeldscherm met hogere resolutie aansluit. U moet echter het beeldschermresolutie verhogen of de kleurdiepte verlagen, omdat de videokaart maar een beperkte capaciteit

Met het Windows hulpprogramma »**Eigenschappen van beeldscherm**« past u de weergave van de ondersteunde modi aan.

Appendix

 $rac{1}{2}$ 

Het beeldscherm 33

### **Externe monitor aansluiten**

Het Notebook beschikt over een VGA-aansluitpoort (**11**) voor een externe monitor.

- 1. Sluit uw Notebook af zoals voorgeschreven.
- 2. Sluit de signaalstekker van een externe monitor aan op de VGA poort van de computer (**11**).

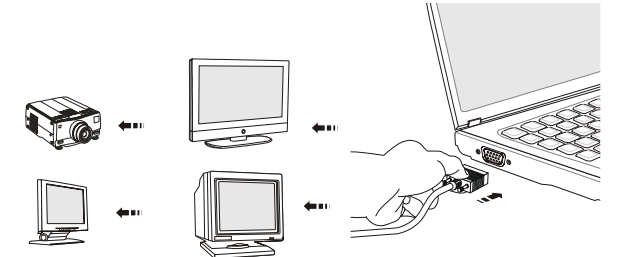

Als uw toestel (TV of monitor) over een HDMI-aansluiting (High Definiton Multimedia Interface) (**12**) beschikt, dan kunt u deze ook voor het overdragen van beeld- en toonsignalen gebruiken.

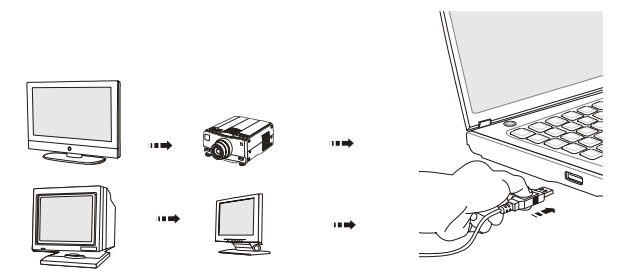

- 3. Verbind de externe monitor met het net en zet hem aan.
- 4. Schakel nu uw Notebook in.

Bij het aansluiten van een externe monitor heeft u twee instelmogelijkheden:

#### 1. **Kloonmodus**

(dezelfde weergave op beide beeldschermen)

Druk op de toetsencombinatie **FN + F2** om de externe monitor te activeren. De netbookweergave wordt uitgeschakeld. Om de weergave in te stellen, gelieve de aanwijzingen van de monitorproducent te volgen.

Indien u nogmaals de toetsencombinatie **FN + F2** indrukt, wordt de weergave op beide toestellen geactiveerd.

Drukt u opnieuw de toetsencombinatie **FN + F2** in, dan wordt de externe monitor gedeactiveerd en de displayweergave van de Notebook ingeschakeld.

#### 2. **Extended Desktop**

(In deze modus wordt op de tweede [externe] monitor een lege desktop getoond. Vensters uit het eerste beeldscherm kunnen naar het tweede scherm overgezet worden.)

Deze optie wordt niet door de toetsencombinatie **FN + F2** ondersteund.

- Klik onder **Instellingen** met de linkermuisknop op het tweede beeldscherm  $\bullet$ .
- Kies de optie Windows Desktop op deze monitor uitbreiden <sup>o en klik op OK.</sup>
- Om deze functie te desactiveren, verwijdert u het vinkje bij de optie "Windows Desktop op deze monitor uitbreiden".

De beeldschermresolutie en de kleurkwaliteit van de afzonderlijke beeldtoestellen kan hier ingesteld worden.

Veiligheid

Het beeldscherm 35

# **Gegevensinvoer**

### **Toetsenbord**

Door de dubbele functie van bepaalde toetsen beschikt u over dezelfde functieomvang als op een normaal Windows toetsenbord. Bepaalde functies worden ingevoerd met behulp van de voor de Notebook typische **Fn**-toets.

### Toetsencombinaties, specifiek voor de Notebook

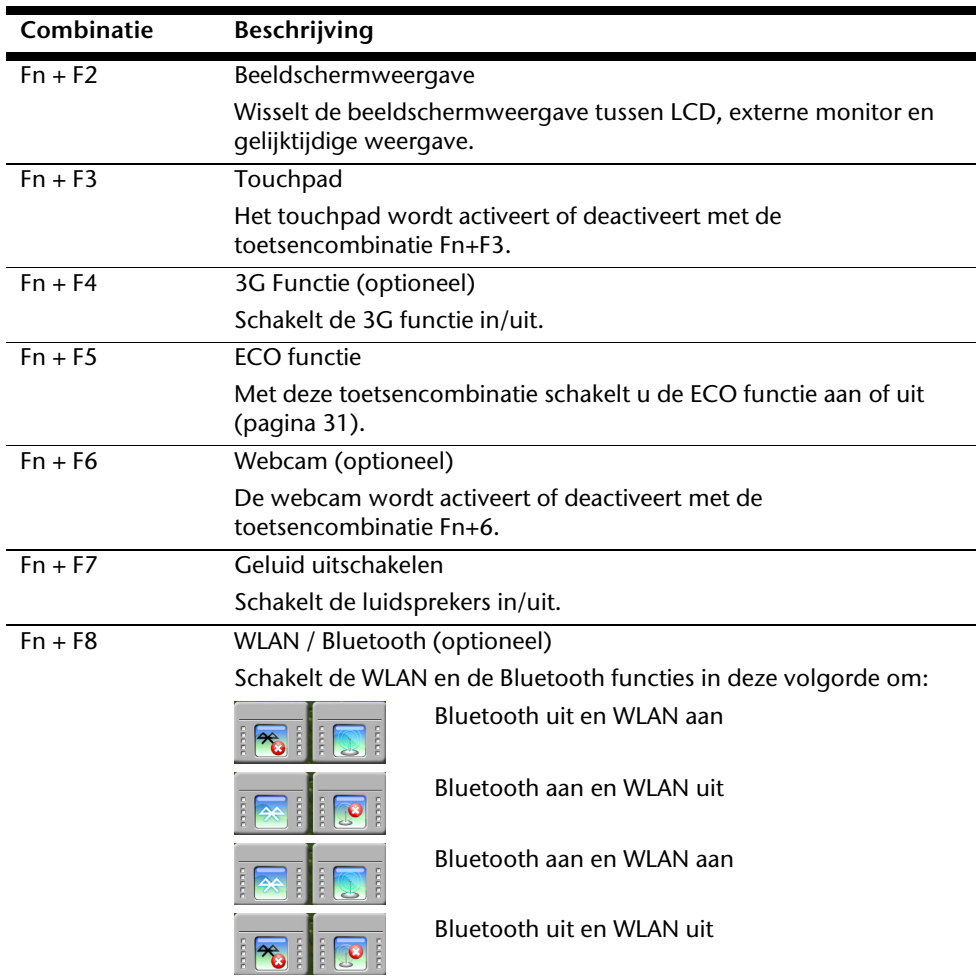

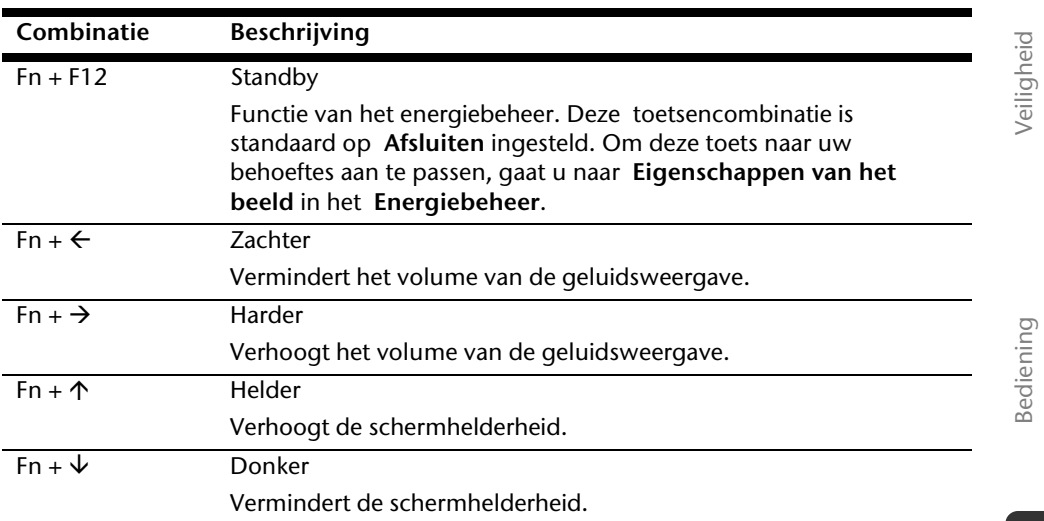

Componenten **Componenten** 

Gegevensinvoer 37

### **Muisveld (Touchpad)**

De muispijl volgt de richting die op het touchpad wordt aangegeven door uw vinger of duim in die richting te bewegen.

#### **Opgelet!**

Gebruik **geen balpen of andere voorwerpen**, omdat dit kan tot een defect van het touchpad leiden.

Onder het touchpad bevindt zich de linker en rechter muisknop, die als bij een gewone muis kunnen worden gebruikt.

U kunt echter ook rechtstreeks met het touchpad klikken of dubbelklikken door een - of tweemaal op het oppervlak van het touchpad te drukken.

In het configuratiescherm van Windows<sup>\*</sup> vindt u onder de optie "**Muis**" veel handige instellingen die uw dagelijks werk vergemakkelijken.

#### **Opmerking**

Met de toetsencombinatie **Fn+F3** schakelt u het touchpad aan of uit.

# **De harde schijf**

De harde schijf is uw hoofdopslagmedia, met hoge opslagcapaciteit en snelle gegevensoverdracht ineen.

Met uw Notebook hebt u een OEM- versie $\degree$  van het besturingssysteem Microsoft Windows $\degree$ gekocht, dat complete prestatievermogen van uw Notebook vol ondersteunt.

Wij hebben de harde schijf van uw Notebook reeds zo geconfigureerd, zodat normaalgesproken optimaal ermee kunt werken, zonder zelf te moeten installeren. Het besturingssysteem Windows neemt een klein gedeelte van de capaciteit voor de administratie van de harde schijf in, daarom staat niet de complete capaciteit van de harde schijf ter beschikking. Dit verklaart mogelijke verschillen tussen BIOS- informatie en besturingssysteeminformatie. Op de harde schijf bevindt zich het besturingssysteem van de netbook, verdere toepassingsprogramma´s en veiligheidsbestanden, zodat de volle capaciteit reeds verlaagd is. De harde schijf word als station **C** en **D** aangesproken. Altijd als de netbook informatie van de harde schijf leest, brand de desbetreffende LED  $(\Rightarrow$  blz. 16).

#### **Opgelet!**

j

Probeer nooit de Notebook uit te schakelen, wanneer de LED brand, omdat dit **informatieverlies** tot gevolg kan hebben.

Uw harde schijf is normaalgesproken in meerdere partities (delen) ingedeeld (uw configuratie kan afwijken, zoek in de Windows-Help onder "Schijfbeheer").

Op de eerste partitie (**Boot**) bevind zich het besturingssysteem, de toepassingsprogramma´s en de documenten en instellingen van de ingerichte gebruikers.

De tweede partitie (**Recover**) dient ter beveiliging van informatie en bevat extra stuurprogramma´s (**D: \Driver**) en software (**D: \Tools**) voor uw Notebook. Verder vindt u hier de map (**D:\Recover**) die dient voor het herstellen van de levertoestand ( $\Rightarrow$  zie. 64) van uw Notebook.

 $\frac{1}{2}$ 

Original Equipment Manufacturer / van de fabrikant aangekochte programmaversies, die meestal in combinatie met volledige producten worden verkocht.

### **Belangrijke mappen**

Hierop volgend hebben wij de belangrijkste mappen verzameld en de inhoud beschreven.

#### **Opgelet!**

Wis of wijzig deze mappen of de inhoud ervan niet aangezien gegevens daardoor verloren zouden kunnen gaan of de systeemfunctionaliteit in gevaar zou kunnen komen.

**Let op het volgende:** Indien u de recovery–partitie in een NTFSbestandsysteem omzet, kan u de herstelling van de uitleveringstoestand (Ö blz. 64) via de support-disc niet meer uitvoeren.

- **C:\** In de hoofdmap van station C: bevinden zich belangrijke, voor de start van Windows noodzakelijke bestanden. In de kooptoestand zijn deze bestanden uit veiligheidsredenen niet te zien.
- **C:\Prgram Files** Als de naam al laat vermoeden, installeren programma´s in deze mappen de bij toepassingen behorende bestanden.
- **C:\Windows** De hoofdmap van Windows. Hier slaat het besturingssysteem zijn bestanden op.
- **D:\Driver** In deze map vind u het voor uw Notebook noodzakelijke stuurprogramma´s (reeds geïnstalleerd).
- **D:\Tools** Hier vind u extra programma´s en verdere documentatie voor uw Notebook.
- **D:\Recover** Hier bevind zich de herstelbestanden, waarmee u de kooptoestand terug kunt zetten ( $\Leftrightarrow$  blz. 64).

# **Geluidskaart**

Uw Notebook heeft een geïntegreerde stereo geluidskaart met 16-bits en ruime klankeffecten (3D). De geluidskaart is compatibel met de industrienorm **Sound Blaster** en **Microsoft Sound System Version 2.0**. Dit garandeerd een optimale ondersteuning voor alle gebruikelijke programma's en spelletjes. U kunt het volume instellen met de desbetreffende schuifbalken. Als u het basisvolume wilt wijzigen, klikt u op het luidsprekersymbool op uw taakbalk.

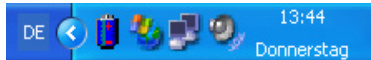

Met behulp van de toetsencombinaties **Fn** + ← en **Fn** + → heeft u ook nog eens de mogelijkheid om de geluidssterkte te regelen.

### **Externe audioverbindingen**

Uw Notebook beschikt over luidsprekers. De aansluiting aan een hifi-installatie via de geluidsuitgang verhoogt de klankkwaliteit aanzienlijk. Het gebruik van de externe aansluitingen is het heel goed mogelijk uw Notebook met externe apparaten te verbinden.

#### **Opgelet!**

U kunt permanente schade aan uw gehoor oplopen bij het gebruik van een koptelefoon met hoge luidsterkte. U stelt de luidsterkte voor begin van de weergave op de laagste waarde in. Dan start u de weergave en regelt u het geluidsniveau zo, dat het voor u aangenaam is.

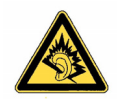

Als een toestel langdurig met hoge geluidsterkte via een koptelefoon wordt gebruikt, dan kan dat schade aan het gehoor van de luisteraar berokkenen.

**Line In /**  (**15**) **Audio-uitgang / Luidsprekers** (**16**)

Om op te nemen via een externe microfoon.

Voor de geluidsweergave via externe stereoapparaten zoals luidsprekers (actief) of koptelefoon.

Bediening<br> Bediening

Appendix

# **Netwerkgebruik**

### **Wat is een netwerk?**

Men spreekt over een netwerk, als meerdere Notebooks met elkaar zijn verbonden. Op deze manier kunnen de Notebook- gebruikers informatie en bestanden van Notebook tot Notebook oversturen en zich hun ressources (printer en stations) delen.

Hier een paar voorbeelden uit de praktijk:

- In een bureau worden mededelingen via E-mail verstuurd en afspraken worden centraal opgeslagen.
- Notebook-gebruikers delen zich een printer in het netwerk en slaan hun informaties op een centrale computer op (server).
- In een privé huishoud delen zich de Notebook´s een ISDN- verbinding, om het internet te gebruiken.
- Twee of meer Notebook´s worden met elkaar verbonden, om netwerk spelletjes te spelen of informatie te verplaatsen.

### Fast Ethernet Netwerkaansluiting

Als uw Notebook is uitgerust met een Fast Ethernet-Netwerk-aansluiting, dan kunt u deze aan een netwerk aansluiten. De volgende verklaringen hebben betrekking op netbooks met een netwerkaansluiting.

Sluit één uiteinde met de RJ45-aansluiting (westernstekker) aan op de netwerkinterface van uw Notebook (**18**) en het andere uiteinde op een andere Notebook of Hub/Switch.

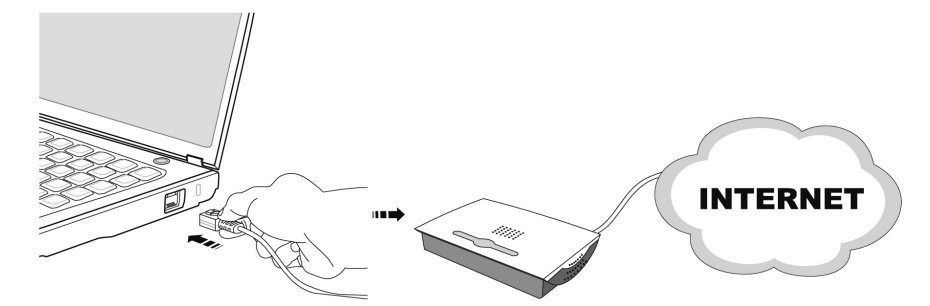

Nog meer verklaringen voor het netwerk vindt u in het Windows-Help in het Startmenu.

**3G Communicatie (optioneel)** 

Naargelang de uitrusting van uw notebook wordt de 3G-functie (UMTS = Universal Mobile Telecommunications System) ondersteund.

3G communicatie betekent mobile communicatie van de derde generatie (3G) met een duidelijk hogere transmissiesnelheid voor gegevens (384 kbit/s tot 7,2 Mbit/s) dan mobiele communicatie van de tweede generatie (2G), de GSM-standaard (9,6 kbit/s tot 220 kbit/s).

U heeft een SIM-kaart (optioneel) nodig om de functie te kunnen gebruiken.

De 3G functie wordt geactiveerd of gedeactiveerd met de toetsencombinatie **Fn+F4**.

Veiligheid

**Componenten** 

Componenten

Hulp Appendix

Appendix

Hulp

### **SIM-kaart plaatsen**

Om een SIM-kaart te kunnen inbrengen verwijdert u eerst de batterij. Dan schuift u de SIM-kaart in de daarvoor voorziene sleuf. Daarbij moeten de contacten naar de gebruiker wijzen.

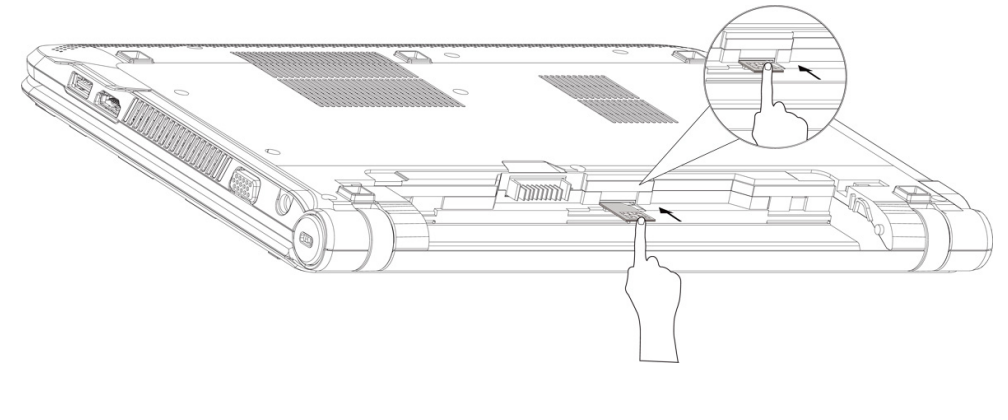

**Opgelet!** 

De 3G-functie is enkel beschikbaar als de batterij is aangesloten.

# **SIM-kaart verwijderen**

Om de SIM-kaart te verwijderen verwijdert u eerst de batterij. Dan duwt u lichtjes op de SIM-kaart in de richting van de aansluiting (<sup>0</sup>) om te ontgrendelen. Nu kunt u de SIMkaart uit de sleuf (<sup>o</sup>) trekken en op een correcte manier bewaren.

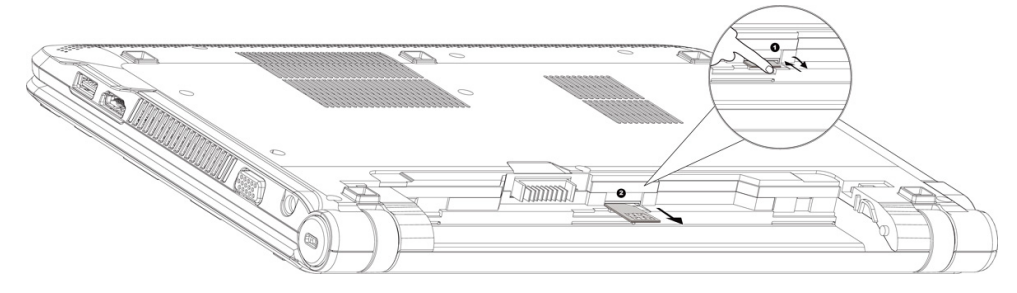

### **Wireless LAN (Draadloos-Netwerk)**

Wireless LAN is een optionele uitrusting. Deze functie biedt u de mogelijkheid om draadloos een netwerkverbinding naar een bepaalde draadloze router op te bouwen.

De Wireless LAN functie wordt geactiveerd of gedeactiveerd met de toetsen-combinatie **Fn + F8** . Als een van de hier aangegeven symbolen rechts onder op de schermrand verschijnt, dan is de Wireless LAN functie geactiveerd:

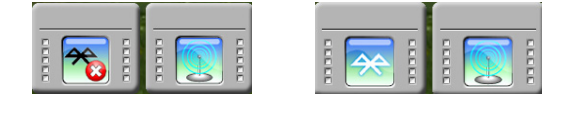

#### **Opgelet!**

Gebruik de WLAN-functie niet op plaatsen (Bv.: ziekenhuizen, vliegtuig enz.) waar zich apparaten bevinden waarvan de werking kan beïnvloed worden door radiostralen. Schakel het apparaat enkel in wanneer er zekerheid over bestaat dat geen interferentie van/met andere apparaten mogelijk is.

#### Voorwaarden

j

Als **draadloze router** kan men een zogenaamde **LAN Access Point** gebruiken. Een Access Point is een draadloos transfertoestel, dat met uw Notebook communiceert en de toegang naar het aangesloten netwerk stuurt. LAN Access Points vindt men dikwijls in grote kantoren, luchthavens, stations, universiteiten of internet-cafés. Ze bieden toegang tot eigen diensten en netwerken of het internet. Meestal worden **toegangsrechten**  gevraagd, die overigens doorgaans betalend zijn. Vaak vindt men ook Access Points met geïntegreerd DSL-modem. Deze zogenaamde **routers** bouwen de verbinding op tussen de aanwezige DSL-internetaansluiting en de Wireless LAN. Ook **zonder Access Point** kan er een verbinding worden gemaakt met een ander eindtoestel met Wireless LANfunctionaliteit. Hier is het echter zo, dat het netwerk **zonder router** zich beperkt tot de direct verbonden toestellen. De draadloze netwerkverbinding werkt volgens de standaard **IEEE 802.11n** (compatibel volgens de standaard **802.11b/g**). Standaard 802.11a wordt niet ondersteund. Indien bij de transfer een encryptie wordt gebruikt, moet deze bij **alle toestellen** volgens dezelfde handelswijze gebeuren. De encryptie is een manier om het netwerk voor toegang door onbevoegden te beschermen.

De transfersnelheid van maximaal 300 Mbps<sup>∗</sup> kan verschillen volgens **afstand** en **belasting** van de transmitter. Als het ander station volgens de standaard IEEE 802.11b werkt, dan is de maximale snelheid voor gegevensoverdracht 11 Mbps.

 $\frac{1}{2}$ 

3ediening

<sup>∗</sup> 300Mb is een bruto waarde. Op toepassingsniveau wordt een maximum van 75Mbit/s bereikt. Om de volledige capaciteit te kunnen gebruiken, is een WLAN router volgend de standaard 802.11n nodig.

### **Bluetooth (optioneel)**

Draadloze Bluetooth-technologie functioneert slechts over een korte afstand. Bluetoothapparaten maken gebruik van radiogolven zodat communicatie tussen computers, mobiele telefoons, printers, toetsenborden, muizen en andere apparaten mogelijk is zonder kabels.

Draadloze Bluetooth-technologie kan op allerlei manieren worden gebruikt. Zo kunt u bijvoorbeeld:

- Een draadloze verbinding met internet maken via een mobiele telefoon.
- Bestanden overzetten van de ene op de andere computer of van een computer op een ander apparaat (en andersom).
- Afdrukken maken met een draadloze Bluetooth-printer.
- Een Bluetooth-toetsenbord en -muis gebruiken (draadloos).
- Deelnemen aan een PAN (personal area network).
- Een PDA (persoonlijke digitale assistent) synchroniseren met een computer of een ander apparaat via draadloze Bluetooth-technologie.

De snelheid van draadloze gegevensoverdracht met behulp van Bluetooth-technologie bedraagt maximaal 700 kbps (kilobits per seconde). De gegevensoverdrachtssnelheid kan per apparaat en omgeving verschillen. De radiogolven van een Bluetooth-apparaat gaan door muren, zakken en aktetassen. De overdracht tussen Bluetoothtoestellen gebeurt met een hoge frequentie van 2,4 Gigahertz (GHz).

Omdat voor de toepassing van WLAN dezelfde frequentie voorzien is, kunnen er aan beide kanten storingen optreden.

Het kan dan vaak noodzakelijk zijn de niet benodigde functie tijdelijk te deactiveren.

Met de toetsencombinatie **Fn+F8** schakelt u de Bluetooth functie aan of uit. Als een van de twee volgende symbolen rechts onder op het de schermrand verschijnt, dan is de Bluetooth functie geactiveerd:

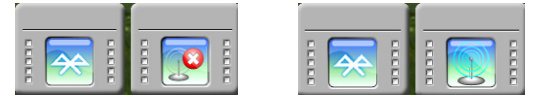

#### **Opgelet!**

Gebruik de Bluetooth-functie van uw computer niet op plaatsen (Bv.: ziekenhuizen enz.) waar radiogevoelige apparatuur staat. Is het niet zeker dat er geen gevaar voor schade aan of storing van die apparatuur bestaat, deactiveer dan deze optie.

### Probleemoplossing in het netwerk Waarom worden in de netwerkomgeving de gedeelde bestanden niet getoond? De Netwerkomgeving is tijd vertraagd. Controleer de gedeelde mappen, indien u naar de desbetreffende **Computernamen**  zoekt. Waarom krijg ik een foutmelding als ik op de netwerkomgeving klik? De **Computernaam** moet in het netwerk eenmalig zijn en mag niet precies zo heten als de **Werkgroep**. Het ziet er zo uit, als of de netwerkkaarten niet kunnen communiceren. Waaraan kan dit liggen? Misschien werkt een van de gebruikte netwerkkaarten met een **andere snelheid** (bijv. 10 in plaats van 100 Mbit/s) en uw Notebook is niet in staat dit te herkennen. Stel zo nodig, de compatible snelheid in het netwerk stuurprogramma in. Moeten twee Notebook´s met elkaar verbonden worden, heeft u een **Cross-Link Kabel** nodig, anders gebruikt u gewoon een **Patch** kabel. Controller ook de **Protocollen** en de **configuratie**. De gegevensoverdracht geeft fouten of is zeer langzaam. Waaraan kan dat liggen? U hebt misschien de verkeerde kabel (UTP / CAT3 of lager) of de kabel ligt in de buurt van een stroomkabel of een andere storingsbron.

**Componenten** 

Componenten

Bediening<br>

Bediening

Veiligheid

Hulp Appendix Appendix

3G Communicatie (optioneel) 47

# **De multimedia kaartlezer**

Geheugenkaarten zijn media, die bvb. bij de digitale fotografie worden gebruikt en meer en meer het medium diskette vervangen. De vorm en capaciteit van een geheugenkaart kan per producent verschillen.

Uw adapter ondersteunt de volgende formaten:

- MMC (MultiMediaCard)
- SD (Secure Digital)
- Memory Stick/Memory Stick Pro

Gelieve, bij het inbrengen van de kaarten, erop te letten dat de contacten, zoals hieronder wordt beschreven, in de juiste richting wijzen. Een kaart verkeerd plaatsen kan de adapter en/of de kaart beschadigen.

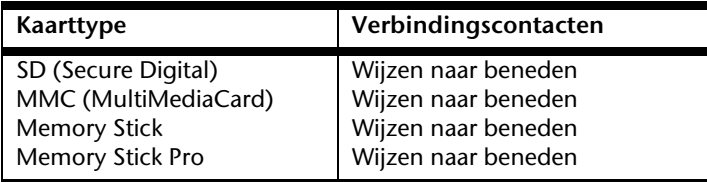

### **Geheugenkaart plaatsen**

#### **Opmerking**

De geheugenkaarten kunnen slechts in **één enkele richting** worden geïnstalleerd. Houdt u alstublieft rekening met de bovenstaande opmerkingen.

Schuif de kaart tot aan de aanslag naar binnen.

### **Geheugenkaart verwijderen**

Om de SD/MMC-kaarten of memorysticks te verwijderen, trekt u die uit de schacht.

# **USB Card/34**

Uw notebook ondersteunt **Express/34** kaarten met **USB-aansluiting**.

### **USB Card/34 installeren**

### **Opmerking**

Gelieve voordat u met de installatie begint in elk geval de handleiding van de producent door te nemen. Dergelijke handleiding wordt samen met uw Express kaart meegeleverd. Verwijder vóór de installatie de dummy kaart uit de opening. Breng ze opnieuw in, om de contacten te beschermen tegen vuil als u geen kaart gebruikt.

### **USB Card/34 verwijderen**

Gelieve de volgende raadgevingen op te volgen voordat u de Express kaart verwijdert:

- U beëindigt het programma waarvoor u de kaart heeft toegepast.
- U klikt met de linker muistoets op het symbool uit de takenlijst m.b.t. een veilige verwijdering van de hardware, u kiest vervolgens de kaart uit en klikt tenslotte op **beëindigen**.

Om de kaart te verwijderen, drukt u de kaart vervolgens in de aansluiting in, waardoor u de beveiliging opheft. U trekt dan de kaart uit de sleuf en bergt ze op een correcte manier op.

 $\frac{1}{2}$ 

USB Card/34 49

Bediening

# **De webcam (optioneel)**

De ingebouwde webcam laat het gebruik van verschillende diensten zoals Windows Messenger toe.

### **Gebruiksvoorbeeld met Windows Messenger**

- 1. Start hier de Windows Messenger en installeer een gebruikersaccount, voor zover dat nog niet gebeurde. Deze dienst is gratis. Alleen de kosten voor de internetverbinding worden gerekend.
- 2. Kies uw gesprekspartner uit de lijst, klik op het camerasymbool onder uw herkenningsfoto.

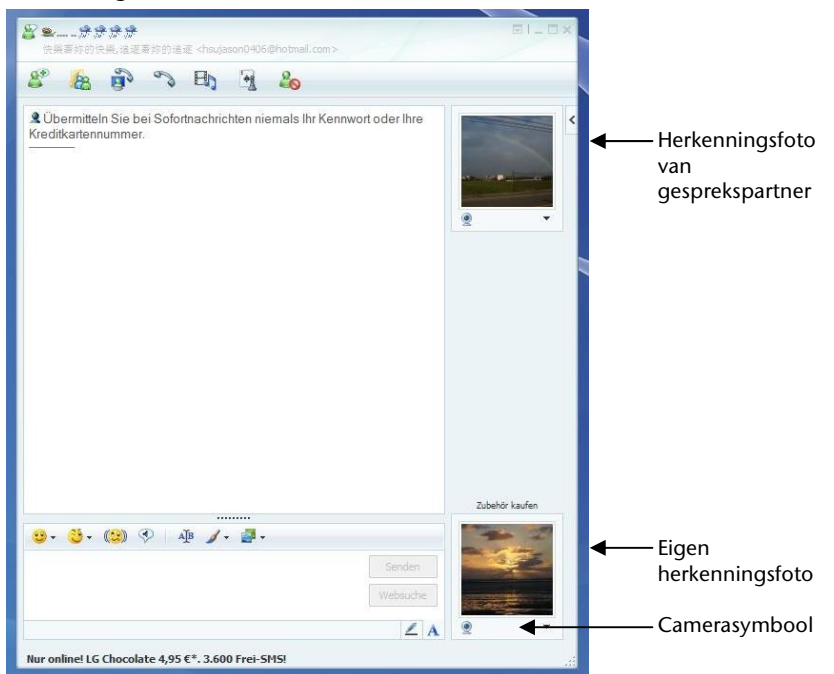

#### **(Afb.: Messengervenster instant messaging)**

Een assistent helpt u de optimale instellingen voor uw luidpsrekers , uw microfoon en uw webcam in te stellen. Volg de aanwijzingen op uw scherm

- 3. Klik op **klaarzetten,** om uw beeld met de webcam over te brengen.
- 4. Wanneer uw gesprekspartner eveneens een webcam aangesloten heeft; klik dan op het symbool onder het herkenningsfoto van uw gesprekspartner; om het live beeld te ontvangen.

# **Universal Serial Bus-Aansluiting**

De Universal Serial Bus (USB 1.1 en USB 2.0) (**13**) is een standaard om invoertoestellen, scanners en ander randapparatuur aan te sluiten. Op de USB kunnen tot 127 toestellen via één enkele kabel worden aangesloten.

Uw Notebook beschikt over **3 USB-poort 2.0** (USB 1.1 compatibel).

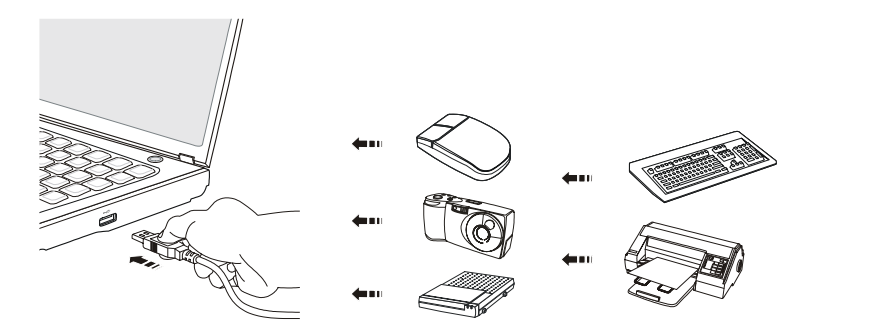

Toestellen die rechtstreeks op de USB-poort zijn aangesloten, mogen niet meer dan 500 mA nodig hebben. Als de toestellen een hoger vermogen nodig hebben, moet u een verdeler/versterker aanschaffen.

De transfer-snelheid van gegevens ligt tussen 1,5 Mbit/s en 12 Mbit/s, is afhankelijk van het daaraan aangesloten toestel. USB 2.0 kan 480 Mbit/s bereiken.

#### **Opmerking**

Indien mogelijk sluit u uw apparaten steeds aan de aansluiting aan, waaraan ze werden geïnstalleerd. Anders krijgt u een nieuwe ID en is een bijkomende installatie van de drivers nodig.

#### **Opmerking**

U beschikt over de mogelijkheid om hier de optioneel beschikbare externe optische schijf MD 97710 aan te sluiten. U verbindt de optische schijf d.m.v. een Y-kabel met de notebook. Hoe u dit doet, leest u na in de handleiding die is bijgevoegd.

**Componenten** Componenten

Bediening

# **Notebook beveiligen**

Tegen toegang door onbevoegden stelt uw nieuwe netbook software- en hardwaretoepassingen ter beschikking.

### **Opstartwachtwoord**

U kunt uw Notebook met een opstart wachtwoord tegen onbevoegd gebruik beschermen. Bij het aanzetten van het netbook verschijnt dan een verzoek het wachtwoord in te typen op het scherm.

Het wachtwoord word in het **BIOS** opgeslagen.

#### **Opgelet!**

Bewaar uw wachtwoord op een veilige plek. Als u uw wachtwoord hebt vergeten, heeft u geen mogelijkheid dit te wissen. Neem dan aub. contact met uw klantenservice op.

U kunt ook de beveiligingsinstelling van Windows gebruiken, om uw gegevens tegen onbevoegden te beschermen. Zie verdere aanwijzingen in hoofdstuk "Bestand en **Systeemveiligheid**" vanaf pagina 61.

### **Gebruik van een veiligheidsslot**

Met een zogenoemde **Kensington veiligheidsslot** kunt u uw Notebook tegen diefstal beschermen. In de computerhandel vind u dit veiligheidsslot met kabel als toebehoor. Om het veiligheidsslot aan te brengen, draai het kabel om een stationair voorwerp, bvb. een tafelpoot. steek het slot in de Kensingtonfitting en draai de sleutel, om het af te sluiten. Bewaar de sleutel op een veilige plek.

# **Software**

Dit hoofdstuk gaat over het thema Software. Hierbij maken wij een verschil tussen de **BIOS**, de **Toepassingsprogramma´s** en het **Besturingssysteem**, die wij als eerste behandelen.

## **Windowsxp leren kennen**

Het besturingssysteem Windows<sup>xp</sup> biedt u veel mogelijk-heden, de bediening te begrijpen en de veelvuldige mogelijkheden te gebruiken:

### Windows $<sup>x</sup>P$  Home Edition - Eerste Stappen</sup>

Deze handleiding geeft u een kort overzicht over de bediening van uw besturingssysteem. Wij raden, deze lectuur beginners en overstappers van andere Windows versies aan.

### Windows<sup>xp</sup> Help en Ondersteuning

Hier vindt u een uitgebreide verzameling van handleidingen, hulpjes en voorstellen voor de probleemoplossing.

Deze hulp bespreekt het gehele spectrum van het Windows-Besturingssysteem.

Deze is voor beginners als ook voor professionals aangeraden. De in thema geplaatste informatie laten zich gemakkelijk afdrukken. Zo start U:

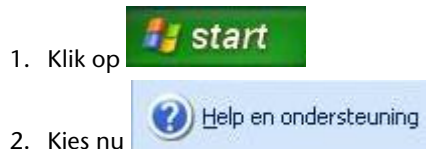

 $\frac{1}{2}$ 

Hulp Appendix Appendix

Bediening

### **Software installatie**

#### **Opmerking**

Zou uw besturingssysteem zo zijn ingesteld, dat de installatie van software en stuurprogramma´s alleen worden aangenomen, als deze zijn gesigneerd (van Microsoft vrijgegeven), verschijnt een dialoog.

De meegeleverde software is reeds compleet geïnstalleerd.

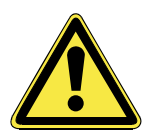

Bij de installatie van programma´s of stuurprogramma´s kunnen belangrijke bestanden overschreven en verandert worden. Om bij eventuele problemen na de installatie nog toegang te hebben tot de originele bestanden, raden wij aan dat u voor de installatie een back-up van de harde schijf maken.

#### **Opmerking**

Zou de automatische start niet werken, is waarschijnlijk het zog. "Autorun"functie gedeactiveerd. Kijk in de Windows XP help na, om dit te veranderen.

Voorbeeld voor een handmatige installatie **zonder** Autorun:

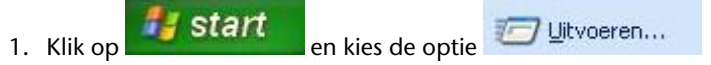

- 2. Voer nu de stationsletter in, gevolgd van een dubbelepunt en de programmanaam **setup** in het veld "uitvoeren" in.
- 3. Bevestig uw invoer met een klik op "OK".
- 4. Volg de instructies van het programma.

### Verwijderen van Software

Om de geïnstalleerde software van uw Notebook te verwijderen, volgt u a.u.b de volgende stappen:

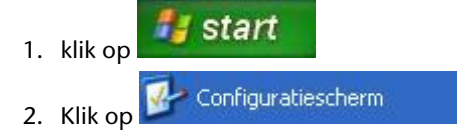

3. Kies vervolgens het volgende programma:

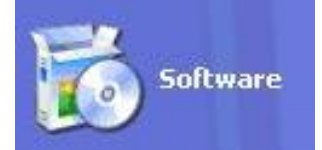

4. Selecteer het betreffende programma, start de de-installatie en volg de instructies op het scherm.

### **Windows Activering**

Ter bescherming tegen softwarepiraterij heeft Microsoft de productactivering ingevoerd. De op uw Notebook geïnstalleerde als ook de met de Notebook geleverde Windows**®**XPversie **hoeft u niet te activeren**, omdat deze van ons **voor uw Notebook** is geactiveerd. Een activering is alleen dan noodzakelijk, als u meerdere belangrijke onderdelen van de Notebook uitwisselt of een niet geautoriseerd BIOS gebruikt. U kunt Windows**®**XP zo vaak als u wilt activeren, als dit noodzakelijk zou zijn. Gedetailleerde informatie vind u in het helpsysteem en op volgende Internetpagina:

www.microsoft.com/belux/nl/piracy/mpa/default.aspx

### Productactivering bij uw Notebook

In enkele gevallen is het toch noodzakelijk, om **Windows XP** te activeren. Indien de activering via **Internet** met een foutmelding wordt beantwoord, moeten de volgende stappen worden uitgevoerd.

- 1. U kiest telefonische activering.
- 2. Vervolgens klikt u op Product Key veranderen. Hierop verschijnt een nieuw venster. U geeft hier de Product Key in. U vindt deze op het certificaat van echtheid (Certificate of Authenticity, COA), dat zich op de onderkant van uw Notebook bevindt.
- 3. Bevestig uw invoer en volg verder de aanwijzingen op het beeldscherm. In het geval dat u een OEM-versie in verbinding met uw Notebook heeft, deelt u dit de Microsoft-contactpersoon mee.

/eiligheid

 $\frac{1}{2}$ 

Software 55

### **BIOS-setupprogramma**

In het BIOS-setup (basisconfiguratie van uw systeem-hardware) heeft u veel instelmogelijkheden voor het gebruik van uw Notebook. Zo kan u bijvoorbeeld de functie van de aansluitingen, de beveiligingskenmerken of het beheer van de stroomvoorziening wijzigen.

Het Notebook is reeds in de fabriek zo ingesteld dat een optimaal functioneren wordt gegarandeerd.

#### **Opgelet!**

Verander de instellingen alleen, als dit absoluut noodzakelijk is of als u vertrouwd bent met de configuratiemogelijkheden.

### BIOS-setup uitvoeren

U kunt het configuratieprogramma alleen even na het opstarten van het systeem uitvoeren. Als het Notebook reeds is opgestart, schakel deze dan uit en start opnieuw op. Druk op de toets **Del** om de BIOS-SETUP op te starten.

Veiligheid

# **Hoofdstuk 4**

# **Eerste Hulp**

Bediening

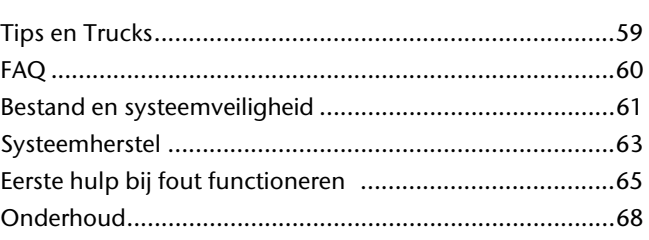

**Thema** Blz.

 $\overline{a}$ 

58 Nederlands

 $\overline{\phantom{a}}$ 

 $\overline{\phantom{a}}$ 

# **Tips en trucks**

### **Bedieninghulpjes**

#### **Windows – Toetsenbordbesturing**

Tips voor het Toetsenbord vindt u vanaf Blz. 36.

- Met ALT + TAB wisselt u het actieve venster.
- Met de TAB -toets springt u naar het volgende Tekst-/invoer veld, met SHIFT + TAB naar de vorige.
- ALT + F4 sluit het actuele venster/programma.
- Ctrl + F4 sluit een venster van een programma.
- Hebt u geen Windows (34)-toetsen op het toetsenbord, kunt u het startmenu ook via Ctrl + ESC oproepen. Met de Windows -toets + M kan men alle vensters minimeren. Het actuele venster wordt met ALT + SPATIE + N geminimaliseerd.
- Met de ALT toets komt u in het programmamenu in die u met de pijltoetsen kunt navigeren.

#### **Instellingen van de muis veranderen.**

De instellingsmogelijkheden van de muis vindt u in het Configuratiescherm:

- 1. Klik op "Start" en vervolgens op "Configuratiescherm".
- 2. Open .. Printer en andere Hardware " en klik op de optie .. Muis".
- 3. Nu kunt u de muis naar uw behoeftes (Schakelknoppenconfiguratie, Dubbelklik snelheid, Muispijl e.z.v.) aanpassen.

#### **Hoe kan ik bestanden, Tekst of plaatjes naar een andere plek kopiëren?**

Het beste via het **klembord**. Markeer de tekst met de muis (sleep de muiscursor met ingedrukte linkertoets over de tekst) of klik het plaatje aan.

Druk Ctrl + C, om het gemarkeerde op het klembord te kopiëren. Nu ga naar de plek, waar het gemarkeerde ingevoegd moet worden. Druk Ctrl + V, om de inhoud van het klembord daar te plakken.

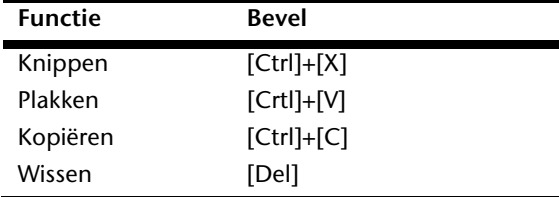

**Bediening** 

/eiligheid

**Hulp** 

# **FAQ**

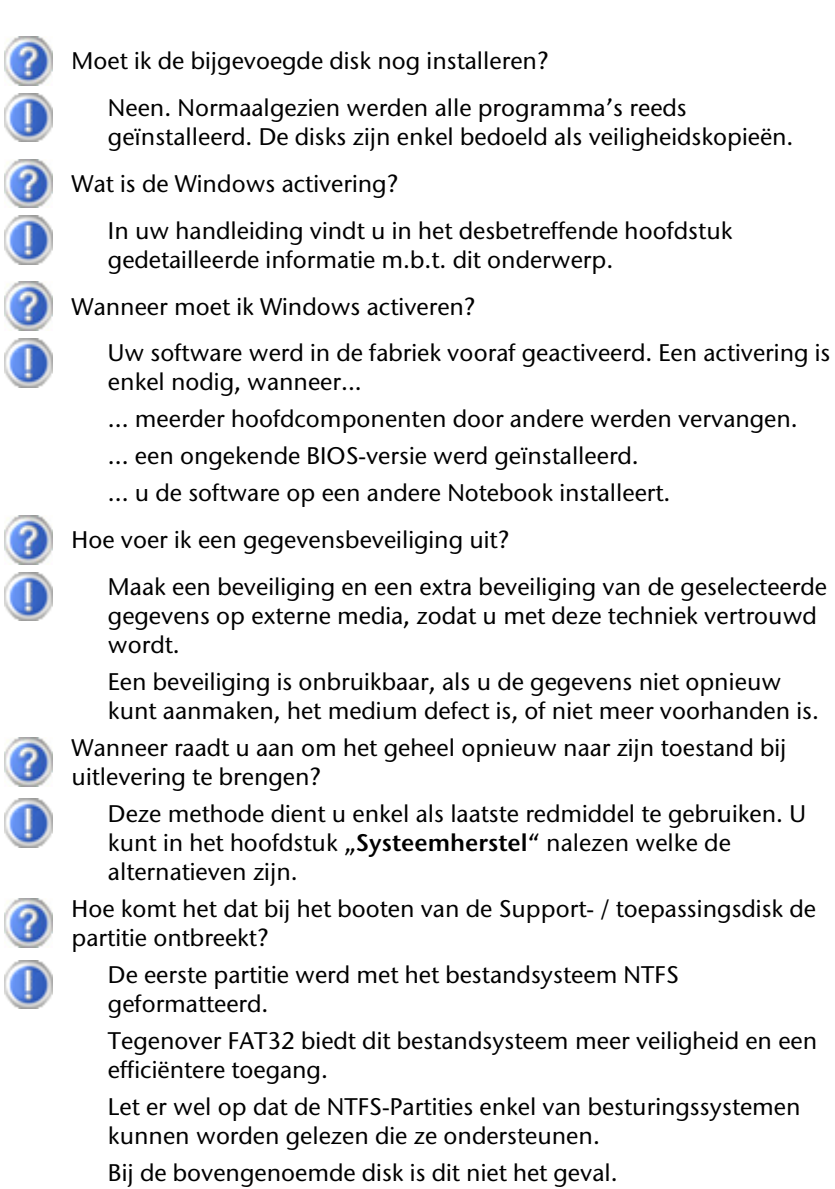

C

# **Bestand en Systeemveiligheid**

De beschreven programma´s zijn in Windows integreert. Detailleerde informaties vindt u onder weergave van de vetgeschreven trefwoorden in de Windows-Help in het startmenu.

### **Back-up**

Maak regelmatig Back-ups op externe media. Windows bied u daarvoor het programma "**Back-up**" en extra het programma "**Overdragen van Bestanden en Instellingen**". Beide programma´s bevinden zich onder **Bureau Accessoires**, **Systeemprogramma´s** . Maak Veiligheidsdiskettes van uw wachtwoorden en van de systeem-configuratie.

### **Onderhoudprogramma´s**

Het regelmatige uitvoeren van de programma 's "Disk Defragmenter" en "Disk clean **up**" kan foutbronnen verwijderen zoals de systeemprestatie verhogen. Zeer helpzaam is ook het Helpprogramma "Systeem-informaties", welke u gedetailleerde informaties over uw systeemconfiguratie geeft. Ook deze programma´s vind u in de programmamap onder **Systeem Werkset**, **Systeem-programma´s**.

Veiligheid

Bestand en Systeemveiligheid 61

## **Windows® Update**

Windows Update

Om de netbook steeds up-to-date te houden, raden we aan regelmatig de Windows Update van het internet te downloaden. Kies daarvoor de optie **Start** Ö **Alle programma's** Ö **Windows Update**.

#### **Opmerking**

Updates uitvoeren werkt enkel via het internet. U dient er dan ook zeker van te zijn dat uw Notebook online is, als u de updates aan het laden bent.

### Windows Update-Informatie over Gegevensbeveiliging

Opdat er voor u een aangepaste lijst met updates kan worden klaargehouden, heeft Windows Update bepaalde informatiegegevens nodig over elk netbook. Deze informatiegegevens bevatten het volgende:

- Versienummer van het besturingssysteem
- Versienummer van Internet Explorer
- Versienummers van verdere softwareprogramma's
- Plug&Play-ID van de hardwaretoestellen

Windows Update komt op voor de bescherming van uw persoonlijke gegevens en registreert noch uw naam, adres, e-mail adres of andere vormen van persoonlijke gegevens. De verzamelde informatie wordt enkel op het moment gebruikt, wanneer u de website bezoekt. Deze informatie wordt ook niet opgeslagen in het geheugen.

# **Systeemherstel**

Windows<sup>x<sub>p</sub></sup> levert een nuttige functie (**Systeemherstel**) die het mogelijk maakt zogenoemde **Herstelpunten** op te slaan.

Het systeem onthoudt de actuele configuratie als momentopname en gaat als het nodig is naar deze terug. Dit heeft het voordeel dat een mislukte installatie weer ongedaan gemaakt kan worden.

**Herstellingspunten** worden automatisch van het systeem gemaakt, maar kunnen ook manueel gemaakt worden. U kunt dit zelf bepalen en configureren, hoeveel opslagruimte maximaal daarvoor in aanmerking moet komen. Dit programma vindt u in de programmamap onder **Bureau-accessoires** Ö **Systemwerkset**.

Wij raden u aan, voor de installatie van een nieuwe software of stuurprogramma een **Herstellingspunt** te maken. Zou uw systeem niet meer stabiel lopen, hebt u zo meestal de mogelijkheid naar een goed werkende configuratie terug te keren, zonder dat nieuw gemaakte documenten gewist worden. Lees in het volgende hoofdstuk welke mogelijkheden u voor de reparatie van een falende installatie hebt.

### **Foutoplossing**

Windows<sup>xp</sup> omvat verschillende functies, die er voor zorgen, dat de Notebook zoals de geïnstalleerde toepassingen en apparaten correct functievaardig zijn. Deze functies helpen u bij het oplossen van problemen, die door toevoegen, verwijderen of vervangen van bestanden kunnen ontstaan, die voor de functionaliteit van het besturingssysteem, toepassingen en apparaten noodzakelijk zijn. Welke herstellingsfunctie of -functies u gebruikt, is afhankelijk van het type van het opgetreden probleem of fout. In de Windowshelp vindt u gedetailleerde informatie hierover.

Voer het trefwoord "**Overzicht over de Reparatie**" in, om te beoordelen, welke van de hierop volgende functies uw probleem het veiligst oplost:

- Back-up
- Stuurprogramma herstelling
- Apparaat deactiveren
- **Systeemherstelling**
- Laatste als functionerend bekende configuratie
- Veilige Modus en Systeemherstelling
- Herstellingsconsole
- Windows-Installatie-CD

/eiligheid

Systeemherstel 63

### **Kooptoestand herstellen**

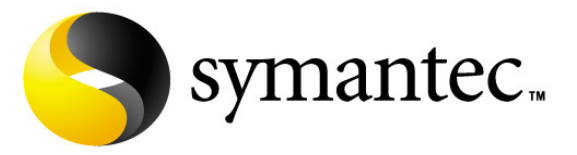

Zou uw systeem **onlangs de hiervoor beschreven Foutoplossingen** niet meer goed functioneren, kunt u de kooptoestand herstellen. Gebruik daarvoor de meegeleverde Application/Support Disc.

### Beperking van de systeemherstelling

- Achteraf voorgenomen configuratieveranderingen (Desktop-/Internetinstelling) en software-installaties worden niet hersteld
- Er wordt geen rekening gehouden met achteraf gebeurde stuurprogramma actualisatie en hardware uitbreidingen.

#### **Opgelet!**

Alle Bestanden op station **C**, ook die voor de bestandsopslag van de gebruiker gemaakte mappen "Documenten", worden gewist. Maak evt. een Back-up op externe Media.

Het wordt altijd de **Kooptoestand** hersteld. Door u uitgevoerde installaties en configuraties moeten evt. opnieuw plaatsvinden.

### Uitvoering van de herstelling

- 1. Lees van tevoren a.u.b perse het gehele hoofdstuk "Systeemherstel" en de aangegeven verwijzen.
- 2. Start de netbook op en druk onmiddellijk op de toets F3, om het "opnieuw opstarten" menu aan te geven.
- 3. Kies een van de aangegeven opties uit, om het systeemherstel op te starten en volg de aanwijzingen op het scherm.

De Notebook start nieuw op en bevind zich weer in de kooptoestand.

# **Eerste Hulp bij fout functioneren**

### **Lokaliseren van de oorzaak**

Een fout functioneren kan soms banale oorzaken hebben maar vaak ook te wijten zijn aan defecte componenten. We willen u hier een leidraad geven om het probleem op te lossen. Als de hier vermelde maatregelen geen succes hebben, helpen wij u graag verder. Bel ons dan gerust op!

### Aansluitingen en kabels controleren

Begin met het zorgvuldig nakijken van alle kabelverbindingen. Als de lampjes niet functioneren, zorg er dan voor dat het Notebook en alle randapparatuur naar behoren voorzien zijn van stroom.

- Als u met de accu werkt, sluit het Notebook dan aan op de netadapter en zorg ervoor dat de accu opgeladen is.
- Als u met netstroom aan het Notebook werkt, controleer dan het stopcontact, de kabels en alle schakelaars in de schakelkring van het stopcontact.
- Schakel het Notebook uit en controleer alle kabelverbindingen. Als het Notebook is aangesloten op randapparatuur, controleer dan ook hier de stekkerverbindingen van alle kabels verwissel de kabels voor verschillende toestellen niet willekeurig, ook al zien ze er precies hetzelfde uit. De pinbezettingen in de kabel zijn misschien anders. Als u met zekerheid heeft vastgesteld dat het toestel stroom krijgt en dat alle verbindingen intact zijn, schakel het netbook dan opnieuw in.

Eerste Hulp bij fout functioneren 65

Bediening

Componenten

### Fouten en oorzaken

#### **Het beeldscherm is zwart:**

- Deze fouten kunnen verschillende oorzaken hebben:
	- 1. De bedrijfsindicator (aan-/uitknop) licht niet op en het netbook bevindt zich in opslagtoestand. **Oplossing**:
		- Druk op de aan-/uitknop.
	- 2. De stand-by-indicator knippert. Het netbook bevindt zich in stand-bymodus. **Oplossing**:
		- Druk op de aan-/uitknop.

#### **De netbook schakelt zich tijdens de werking uit.**

• De accu is misschien leeg. Sluit de netbook via de netadapter aan en laadt de acc u weer op.

### **De netbook kan niet ingeschakeld worden.**

• Indien u de netbook met de accu gebruikt, controleert u of deze juist geplaatst en geladen is.

#### **Foute weergave van tijd en datum.**

• Klik op de weergave in de taakbalk en stel vervolgens de juiste waarden in.

#### **Het Touchpad werkt niet.**

• Om het Touchpad te activeren, moet u de toetsencombinatie Fn+F3 drukken.

### **De Webcam (optioneel) werkt niet.**

• Om de Webcam aan te zetten, moet u de toetsencombinatie Fn+F6 drukken.

#### **De WLAN of Bluetooth verbinding (optioneel) werkt niet.**

• Om de WLAN of Bluetooth verbinding in te schakelen, moet u de toetsencombinatie **Fn+F8** drukken.
### **Heeft u meer ondersteuning nodig ?**

Als u ondanks de voorstellen in het vorige hoofdstuk nog altijd problemen hebt, neem dan contact op met uw Helpdesk. We zullen u telefonisch verder helpen. Voor dat u zich aan uw servicecenter wend, hou aub. de volgende gegevens bij de hand:

- Heeft u uitbreidingen of wijzigingen aan de beginconfiguratie uitgevoerd?
- Wat voor extra randapparatuur gebruikt u?
- Welke eventuele meldingen verschijnen op het beeldscherm?
- Welke software gebruikte u, toen de fout opdook?
- Welke stappen heeft u reeds ondernomen om het probleem op te lossen?

### **Driver - ondersteuning**

Het systeem is met de geïnstalleerde drivers in onze testlaboratoria uitvoerig en met succes getest. In de computerbranche is het echter gebruikelijk, dat de drivers van tijd tot tijd worden geactualiseerd. Dit gebeurt, omdat bijv. eventuele comptabiliteitsproblemen met andere nog niet geteste componenten (programma's, apparaten) optraden.

Veiligheid

Bediening

Eerste Hulp bij fout functioneren 67

### **Onderhoud**

#### **Opgelet!**

Er zijn **geen te onderhouden** of te reinigen **onderdelen** in de behuizing van het Notebook.

De levensduur van het Notebook kan u door de volgende maatregelen verlengen:

- Trek alvorens te reinigen steeds de stekkers van alle verbindingskabels uit het stopcontact en verwijder de accu.
- Reinig het Notebook met een vochtige, pluisvrije doek.
- Gebruik geen oplosmiddelen, bijtende of gasvormige reinigingsmiddelen.
- Stof of vet op het touchpad zal de gevoeligheid van het touchpad negatief beïnvloeden. U krijgt stof of vet op de oppervlakte van het touchpad weg d.m.v. een plakstrook.

### **Onderhoud van het beeldscherm**

- Sluit het Notebook, als er niet mee wordt gewerkt. Vermijd krassen op het oppervlak van het beeldscherm, omdat dit snel kan worden beschadigd.
- Let erop dat er geen waterdruppels op het beeldscherm achterblijven. Water kan ernstige verkleuringen veroorzaken.
- Reinig het beeldscherm met een zachte, pluisvrije doek.
- Stel het beeldscherm niet bloot aan fel zonlicht of ultraviolette straling.
- Het Notebook en zijn verpakking zijn recyclingvaardig.

### **Transport**

Neem de volgende tips in acht, als u het Notebook wil transporteren:

- Schakel het Notebook uit. Om beschadigingen te vermijden worden de koppen van de vaste schijf in zekere mate bewogen.
- Wacht na het transporteren van het Notebook zolang met de ingebruikneming tot het toestel de omgevingstemperatuur heeft aangenomen. Bij grote temperatuur of vochtigheidschommelingen kan condensatie door vorming van vochtigheid ontstaan binnen in het Notebook, wat een elektrische kortsluiting kan veroorzaken.
- Sluit het Notebook en zorg ervoor dat het deksel goed is gesloten.
- Gebruik steeds een Notebook tas om het Notebook te beschermen tegen vuil, vochtigheid, trillingen en krassen.
- Gebruik voor het versturen van uw Notebook steeds de originele verpakking en laat u door de transporteur informeren.
- Laad uw accu en eventueel voorhanden zijnde vervangaccu´s zeker volledig op alvorens lange reizen te maken.
- Informeer u voor een reis over die aan het doel van de reis aanwezige stroom en communicatieverzorging.
- Koop voor dat u op reis gaat evt. de benodigde adapter voor stroom en evt. communicatie (LAN etc.).
- Leg bij het verzenden van het Notebook, de accu extra in die kartonnage.
- Als u de handbagagecontrole bij een vliegveld passeert, is het aan te raden, dat u het Notebook en alle magnetische opslagmedia (diskettes, externe harde schijven) door de röntgeninstallatie (de voorrichting, op die u uw tassen neerzet) stuurt. Vermijd de magneetdetector (het apparaat, door dat u heengaat) of de magneetstaaf (het handapparaat van het veiligheidspersoneel), omdat dit evt. uw opgeslagen informatie zou kunnen vernietigen.

Onderhoud 69

### **Recycling en afvalverwerking**

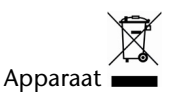

Behandel het apparaat op het eind van de levensduur in geen geval als gewoon huisvuil. Informeer naar de mogelijkheden om het milieuvriendelijk als afval te verwijderen.

### Batterijen

Lege batterijen horen niet bij het huisvuil! Ze moeten bij een verzamelpunt voor lege batterijen worden ingeleverd.

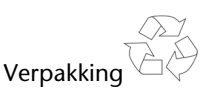

Om uw toestel tijdens het transport tegen beschadiging te beschermen, wordt het in een verpakking geplaatst. Verpakkingen zijn uit materialen vervaardigd die op een milieuvriendelijke manier behandeld en op een correcte manier gerecycleerd kunnen worden.

Als u vragen heeft i.v.m. de verwerking, gelieve dan uw handelaar of onze dienst-naverkoop te contacteren.

#### Veiligheidsvoorschriften bij de accufunctie

Batterijen kunnen brandbare stoffen bevatten. Bij een onrechtmatig gebruik kunnen batterijen **uitlopen**, zeer **sterk opwarmen**, in **brand schieten** of zelfs **ontploffen**, wat uw gezondheid en uw apparatuur beschadigen kan.

Wij vragen u dan ook dringend de onderstaande richtlijnen op te volgen:

- Houd batterijen buiten het bereik van kinderen. Indien batterijen toch zouden worden ingeslikt, dient u dit uw arts onmiddellijk te melden.
- Laad nooit batterijen op (Behalve als het tegendeel uitdrukkelijk wordt vermeld).
- Ontlaad de batterijen nooit door een hoog afgegeven vermogen.
- Zorg ervoor dat u de batterijen nooit kortsluit.
- Vermijd hitte en werp de batterijen nooit in het vuur.
- Demonteer of vervorm de batterijen niet. U kunt uw handen of vingers verwonden of er kan batterijvloeistof in uw ogen of op uw huid komen. Gebeurt dit, dan moet u die plaatsen waar u de vloeistof hebt op/in gekregen met overvloedig water uitspoelen. U brengt tevens uw arts onmiddellijk op de hoogte.
- Vermijd sterke stoten en bevingen.

- Verwissel nooit de polariteit. Let er steeds op dat de polen plus (+) en min (-) correct zijn ingesteld, dit om kortsluitingen te vermijden.
- Vermeng geen nieuwe met oude batterijen of batterijen van een verschillend type. Hierdoor zou uw apparatuur immers foutief kunnen gaan functioneren. Bovendien zou de zwakkere batterij zich te sterk ontladen.
- Verwijder de gebruikte batterijen onmiddellijk uit de apparatuur.
- Verwijder de batterijen uit uw toestel, als u dit gedurende langere tijd niet gebruikt.
- Wissel alle verbruikte batterijen in een toestel gelijktijdig uit met nieuwe batterijen van eenzelfde type.
- Isoleer de batterijcontacten met een kleefband, wanneer u de batterijen opbergt of als afval deponeert.
- Verbruikte batterijen horen niet thuis in het normale afval! Draag uw steentje bij voor een gezond milieu en behandel de batterijen als klein gevaarlijk afval. Indien u hieromtrent vragen heeft, kunt u zich steeds wenden tot uw dealer of aan onze klantendienst. Met onze dank.

Bediening

Veiligheid

Onderhoud 71

### **Montage, uitrusting en herstellingen**

- Laat de montage of uitrusting van uw Notebook uitsluitend door gekwalificeerd vakpersoneel uitvoeren.
- Mocht u niet over de nodige kwalificatie beschikken, gelieve dan een geschikte onderhoudstechnicus te raadplegen. Gelieve contact op te nemen met ons service center, als u technische problemen heeft met uw Notebook.
- Gelieve u te wenden tot onze geautoriseerde servicepartner in geval van een noodzakelijke herstelling.

### **Tips voor de onderhoudstechnicus**

- De behuizing van de Notebook, alsook de montage en uitrusting ervan, is enkel voorbehouden voor onderhoudstechnici.
- Gelieve enkel originele reserveonderdelen te gebruiken.
- Trek vóór het openen van de behuizing alle stroom- en aansluitingskabels uit en verwijder de batterij. Wordt de Notebook vóór het openen niet losgekoppeld van het stroomnet, dan bestaat het gevaar dat de componenten kunnen worden beschadigd.
- Interne componenten van de Notebook kunnen door elektrostatische ontlading (ESD) worden beschadigd. Voer de systeemverwijderingen en –wijzigingen alsook herstellingen uit op een ESDwerkplaats. Is een dergelijke werkplaats niet voorhanden, draag dan een antistatische manchet of raak een goed geleidend metalen lichaam aan. Schade die door ondeskundige bediening ontstaat, wordt door ons hersteld mits betaling van de kosten.

# **Hoofdstuk 5**

## **Appendix**

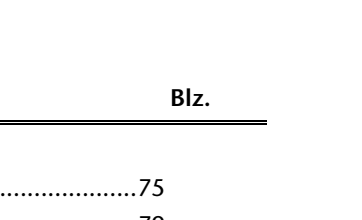

Het system (Notebook).....................................................75 Richtlijnen.........................................................................79 Index ................................................................................81

**Thema** 

Veiligheid Bediening Componenten Hulp Componenten

Veiligheid

Bediening

Appendix **Appendix** 

 $\overline{\phantom{a}}$ 

 $\overline{\phantom{a}}$ 

74 Nederlands

 $\overline{\phantom{a}}$ 

 $\overline{\phantom{a}}$ 

### **Het systeem (Notebook)**

Wij willen u in dit gedeelte van de handleiding een overzicht geven over de Functies en de toepassingsmogelijkheden van uw Notebook.

### **Hoe werkt een Computer?**

Notebook´s zijn hun oorspronkelijke werkdoelen, namelijk de effectieve berekeningen van complexere mathematische opdrachten, ontgroeit. Nieuwe technologieën hebben van de computer een multimediale alleskunner gemaakt, die steeds meer nieuwe taken omvat. Niet des te min: of video, muziek, tekstverwerking of computerspel - altijd zijn complexe berekeningen de basis voor het eindresultaat. Hierop volgend verklaren wij op makkelijk begrijpbare en abstracte manier, de principiële werkwijze van een computer:

#### De Software

De functie van de computer wordt door de software gestuurd. De besturingssysteemsoftware stelt u een gebruikersop-pervlakte ter beschikking, via die u uw aanwijzingen kunt invoeren. Deze is er voor aansprakelijk, dat een van uw gekozen functie zo bewerkt wordt, dat de computer deze "begrijpt" en uitvoert.

#### Het Geheugen

Het geheugen (**RAM**) van de Notebook is noodzakelijk, om ruimte voor de te verwerkende informatie ter beschikking te stellen.

Deze ruimte is systematisch opgebouwd en in eenheden opgedeeld. De kleinste eenheid is een **Bit** en kan twee toestanden hebben: **nul** of **een** (**aan** of **uit**). De ingevoerde informaties worden veranderd en op een desbetreffende combinatie van nullen en enen verkleint.

#### Invoer

Om de Notebook met informatie te verzorgen, is een invoer via een toetsenbord of muis noodzakelijk. Met bevestiging van de instructie worden deze informaties in het geheugen geplaatst.

#### De CPU (Processor)

De **processor** is voor de berekening aansprakelijk. Met de opdracht bewerkt hij de informatie die hij van het geheugen opvraagt. Vervolgens wordt het resultaat terug in het geheugen geschreven, van waar het naar de uitvoer wordt geleid.

Het systeem (Notebook) 75

Veiligheid

Veiligheid Bediening Componenten Hulp Componenten

Hulp

#### De Uitvoer

De uitvoerapparaat is normaalgesproken het beeldscherm. Daar wordt het resultaat van de berekeningen getoond. Ook een printer zou als uitvoerdoel kunnen bestemt zijn.

### **Toepassingen op de Notebook**

De massa aan verschillende toepassingen voor de Notebook zijn onoverzienbaar. Vandaar dat wij ons op de belangrijkste mogelijkheden concentreren. Het opgetelde programma´s horen daarbij niet perse bij de leveringsomvang.

#### Calculeren

Het voordeel van moderne tabelcalculatie zoals Microsoft – **Works** of **Excel** bestaat uit de permanente actualisering van de resultaten in uw calculatie. Deze is de calculator ver overwegen. Als u in een calculatie zoals uw autokosten, inneming-/uitgave of in het huishoudboek alleen maar een waarde verandert, ziet u meteen de uitwerking op het gehele resultaat. Zo kunt u door het vormen van nieuwe Scenario´s snel inspring-mogelijkheden gebruiken. Het aangesproken programma´s bieden van huis uit een veeltal van calculatievoorbeelden en patronen uit verschillende bereiken.

#### Teksten verwerken

De klassieke onder de Notebook- toepassingen. Het bewerken en schijven van briefen en teksten werd door de Notebook gerevolutioneerd. Voordelen van moderne Notebooktekstverwerking zoals Microsoft – **Works** of **Word** zijn:

- Veelvuldige vormingsmogelijkheden
- **Spellingscontrole**
- Gegevensoverdracht
- Een veeltal aan patronen en voorbeelden

#### Databanken

Of het een adresboek, recept-, munt- of CD- verzameling betreft, met databanken laat informatie zich voortreffelijk catalogiseren, binnen seconden oproepen en in een gewenst formaat uitgeven. Standaardprogramma´s zoals Microsoft – **Works** of **Access** bieden een veeltal aan voorvervaardigde standaard-oplossingen, die u naar uw eigen behoeftes kunt aanpassen.

#### Leren en informeren

Een zeer populair gedeelte van softwaretoepassingen is de vaak ook tot **Edutainment** benoemde deel "leren en informeren". Encyclopedieën en leerprogramma 's op CD 's zijn door geluid-, beeld- en filmmateriaal multimediaal in elkaar gezet. Deze vermiddelen weten aanzienlijk, interactief en makelijk te onthouden. Een van de populairste encyclopedieën is **Encarta** van Microsoft, van die verschillende uitvoeringen bestaan. Moderne **taalleerprogramma´s** kunnen inmiddels via geluidsuitgave de correcte uitspraak voorgeven en de uitspraak van de lerende via microfooninvoer toetsen. Schoolbegeleidende **leerprogramma´s** helpen kinderen op elke leeftijd, het op school geleerde te verdiepen of bij te werken en zich optimaal op de **toekomst** voor te bereiden.

#### Multimedia

De Notebook die oorspronkelijk alleen als "rekenmachine" werd gebruikt, kan - met de desbetreffende uitrusting – inmiddels onder andere. Ook met **muziek**, **video** en **TV** omgaan. Of het een geluidsstudio, digitale fotografie, videobewerking of tekenfilmproductie - al dit is inmiddels goedkoop met de Notebook realiseerbar. Meer noch, het is meestal veel uitgebreider dan de conventionele technieken. Er bestaan een veeltal aan toepassingen uit alle bereiken, met die u uw hobby noch professioneler kunt uitoefenen.

#### MP3/WMA

U kunt een nieuw formaat aan uw cd's geven zodat u ze op een mp3-speler of op uw pc kunt kopiëren. Geconverteerde bestanden zijn gemiddeld 10 keer kleiner met nagenoeg dezelfde kwaliteit als de originele bestanden in Wave-formaat. Om WMA- of MP3 bestanden te creëren, kunt u bijv. het programma **Windows Media Player** gebruiken. Moderne mp3-spelers kunnen beide formaten afspelen.

#### Cd's en DVD's branden

Voor deze taken gebruikt u bij voorkeur het programma **Nero**. Nero **Express** is de eenvoudige versie, **Burning ROM** de versie met uitgebreide mogelijkheden.

#### **Opmerking**

Verlies niet uit het oog dat bepaalde kopieerprocessen legaal niet toegelaten zijn en bijgevolg niet ondersteund worden.

**Appendix** 

Het systeem (Notebook) 77

#### Tekenen en Ontwerpen

De mogelijkheden van de softwareprogramma's, met die u kunt tekenen en ontwerpen, gaan van het simpele tekenprogramma tot professionele **CAD**-toepassing. Het ontwerpen van uitnodigings-kaarten, kalenders, posters en dergelijke is voor het thuisgebruik het centrale opgavengebied. Makkelijk en snel laten zich deze opgaven met programma´s zoals Microsoft - **Works** of **Paint** realiseren. Voor professioneel gebruik verheugen zich grafiek-programma´s zoals **Paint Shop Pro**, **Corel Draw** of producten van **Adobe** en **Macromedia** grote populariteit.

#### Internet

Bijna geen techniek heeft de wereld zo gerevolutioneerd, zoals het Internet. Het wereldwijde informatienet bied een overvloed aan mogelijkheden. Het Internet, vaak ook **WWW** (**W**orld**W**ide**W**eb) genoemd, is een **globaal marktplein** voor wereldwijde handel:

Aandelen, reizen, boeken, zelfs Pizza kan inmiddels door middel van een muisklik worden besteld.

Een van de populairste toepassingen is **E-mail**. De elektronische post heeft de communicatie gerevolutioneerd. Thematische discussieforums (Newsgroups) en virtuele **Chat-**ruimtes (directe contact naar andere Internet-deelnemers op het Net) zijn zeer populair en vragen om uitwisselen van ervaring.

**Zoekmachines** helpen bij het zoeken van artikels en publicaties. Bijna elke universiteit heeft inmiddels een eigen internet-presentie en stelt zijn **weten** daarmee wereldwijd ter beschikking.

Door de mogelijkheid, Informatie direct van het Internet op te roepen, kunnen vrij te verkrijgen **Programma´s** (**Free-** of **Shareware**), **stuurprogramma's**, **documenten**, **muziek** en nog veel meer **direct** op uw Notebook worden **overgedragen**.

Om op het Internet te kunnen komen, heeft u een zogenoemde **Browser** nodig. Het Windows besturingssysteem bevat de **Internet-Explorer**, alternatief word ook vaak **Navigator** van **Netscape** gebruikt.

### **Richtlijnen**

### **Elektromagnetische verdraagzaamheid**

- Bij het aansluiten van bijkomende of andere componenten moeten de Richtlijnen voor elektromagnetische verdraagzaamheid (EMV) in acht worden genomen. Gelieve er bovendien op te letten die in verbinding met deze Notebook enkel afgeschermde kabels (max. 3 m) mogen worden gebruikt.
- Hou tenminste één meter afstand tussen het Notebook en magnetische stoorbronnen en stoorbronnen met hoge frequentie (Tv-toestel, luidsprekers, GSM´s, enz.) om functiestoringen en gegevensverlies te vermijden.

### **ISO 13406-2 Klasse II**

Bij actieve Matrix LCD's (TFT) met een resolutie van **1366 x 768** Pixels, die telkens uit drie sub-pixels (rood, groen, blauw) worden opgebouwd, worden er in totaal ongeveer **3,1** miljoen aangestuurde transitors ingezet. Door dit zeer grote aantal transitore en het uiterst complexe productieproces dat hiermee samenhangt, kan er zich sporadisch een uitval of een foutieve aansturing van pixels of afzonderlijke sub-pixels voordoen.

In het verleden kenden we verschillende aanleidingen om het toegelaten aantal pixelfouten te definiëren. Meestal waren die zeer moeilijk en sterk producent-afhankelijk en hierdoor ook compleet verschillend. Bijgevolg volgt MEDION voor alle TFT-Display producten bij de garantievoorwaarden de strenge en duidelijke voorschriften van de **ISO 13406-2, Klasse II** norm die hieronder kort worden gebundeld.

De ISO-norm 13406-2 definieert o.a. de algemeen geldende richtlijnen m.b.t. de pixelfouten.

De pixelfouten worden in vier foutklassen en drie fouttypes ondergebracht. Elke pixel is verder opgebouwd uit drie sub-pixels met elk hun respectievelijke basiskleur (rood, groen, blauw).

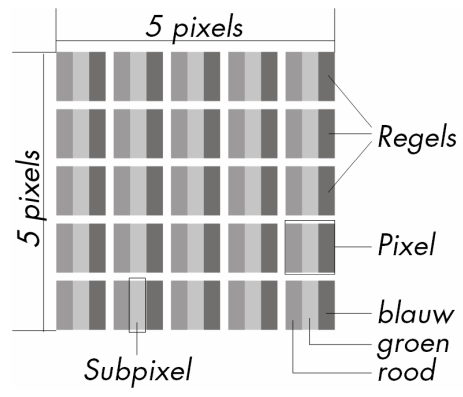

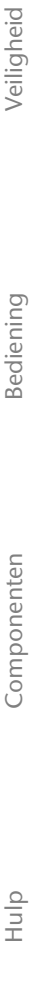

**Appendix**  Appendi

Richtlijnen 79

Bediening

Componenten

#### **Pixelfouten -Type:**

- Type 1: voortdurend oplichtende pixels (heldere, witte punt), maar **niet** aangestuurd. Een witte pixel ontstaat door het oplichten van alle drie de sub-pixels.
- Type 2: niet oplichtende pixel (donkere, zwarte punt), hoewel aangestuurd.
- Type 3: abnormale of defecte sub-pixel van rode, groene of blauwe kleur. (bvb. voortdurend oplichten aan halve helderheid, niet oplichten van een kleur, flikkerend of knipperend, maar niet van het type 1 of 2)

Vervollediging: cluster van type 3 ( = het uitvallen van twee of meer sub-pixels in een blok van 5 x 5 Pixels. Een cluster is een veld van 5 x 5 Pixels (15 x 5 sub-pixels).

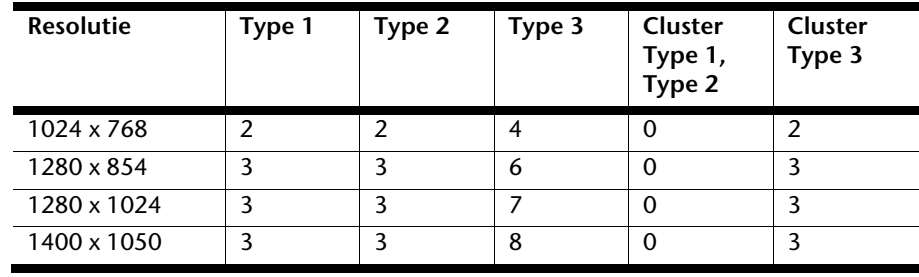

#### **ISO 13406-2, foutenklasse II**

**Voorbeeld:** 

Een 17" - SXGA-Display bestaat uit 1280 horizontale en 1024 verticale beeldpunten (pixels), d.w.z. 1.31miljoen pixels in totaal. In verhouding met een miljoen pixels geeft dit een factor van ongeveer 1,31.

De foutenklasse II laat hiermee telkens drie fouten van het type 1 en type 2 toe en zeven fouten van het type 3 en 3 clusters van het type 3.

Het gaat hier dan in de regel niet om een garantiezaak.

In bepaalde omstandigheden spreken we van een garantiezaak als de boven-genoemde foutenaantallen in een bepaalde categorie werden overschreden.

### **Garantievoorwaarden voor Nederland**

### **I. Algemene garantievoorwaarden**

#### 1. Algemeen

De garantie begint altijd op de dag dat het MEDION product bij MEDION of bij een officiële MEDION handelspartner is gekocht (koopdatum aankoopbewijs of datum origele afleveringsbon) en heeft betrekking op alle soorten materiaal- en productiefouten die bij normaal gebruik kunnen ontstaan. Het type en de duur van de garantie voor uw product treft u aan op de garantiekaart. De garantietermijn is geldig met de garantiekaart die bij het product gevoegd is tezamen met de aankoopnota van de geautoriseerde MEDION handelspartner en (indien van toepassing) de afleveringsbon.

Om aanspraak te kunnen maken op enige garantie dient u aan ons te kunnen overleggen:

- het originele aankoopbewijs;
- (indien van toepassing) de originele afleveringsbon;
- de garantiekaart

Bewaart u a.u.b. het originele aankoopbewijs, de originele afleveringsbon en de garantiekaart goed. MEDION en haar geautoriseerde handelspartners behouden zich het recht voor om de garantie aanspraak te weigeren als dit aankoopbewijs en/of de afleveringsbon en/of de garantiekaart niet overgelegd kunnen worden.

Indien u het product naar ons moet opsturen, bent u er zelf verantwoordelijk voor dat het product transportzeker verpakt is. Voor zover niet anders op de garantiekaart is aangegeven zijn de verzendkosten en het transportrisico voor uw rekening.

U dient het defecte product aan ons aan te bieden voorzien van een begeleidend schrijven met daarin vermeld de duidelijke en zo gedetailleerd mogelijke omschrijving van de klacht(en), uw naam en adresgegevens, uw telefoonnummer, en alle noodzakelijke toebehoren voor de reparatie. Bij de uitvoering van de werkzaamheden gaat MEDION uit van de klachten zoals beschreven zijn in uw begeleidend schrijven. MEDION kan in ieder geval niet tot meer gehouden worden dan in deze beschrijving vermeld staat.

Om recht te hebben op de garantie dient u, voordat u het product aan ons opstuurt, altijd contact op te nemen met onze hotline. In de hotline krijgt u een referentienummer (het zgn. RMA-nummer) dat u aan de buitenzijde van het pakket dient te vermelden.

Het product moet compleet, d.w.z. met alle bij de aankoop meegeleverde accessoires opgestuurd worden. Indien het product niet compleet is leidt, dat tot vertraging van de reparatie/omruiling. Voor aanvullende ingestuurde producten die niet behoren bij de bij de oorspronkelijke aankoop meegeleverde accessoires is MEDION op geen enkele wijze verantwoordelijk.

Deze garantie heeft geen gevolgen voor uw wettelijke aanspraken en is onderworpen aan het geldende recht in het betreffende land waar u als eerste het product heeft gekocht van een door MEDION geautoriseerde handelspartner. Indien en voor zover deze garantievoor-

Garantievoorwaarden voor Nederland 81

Bediening

Hulp

waarden inbreuk maken op uw wettelijke rechten gaan uw wettelijke rechten natuurlijk voor.

Garantiegevallen leiden niet tot een vernieuwing en/of verlenging van de oorspronkelijke garantietermijn.

#### 2. Omvang en levering van garantieprestaties

In het geval er sprake is van een door deze garantie gedekt defect aan uw MEDION product, garandeert MEDION met deze garantie de reparatie of de vervanging van het MEDION product of een onderdeel hiervan. De beslissing tussen reparatie dan wel vervanging van het product berust bij MEDION. In zoverre kan MEDION naar eigen inzicht beslissen om het voor reparatie ingestuurde product te vervangen door een product van dezelfde kwaliteit.

De garantie beperkt zich tot het herstel of de vervanging van de hardware-functionaliteiten naar de toestand van het originele product voor het defect zich heeft voorgedaan. De garantie omvat niet het herstellen van gegevens, data of software. U dient vóór het opsturen van het product zelf ervoor zorg te dragen dat u een reserve-kopie (back-up) maakt van eventuele in het product opgeslagen gegevens, data of software, inclusief toepassings- en systeemsoftware. MEDION aanvaardt - behoudens aan MEDION toerekenbare opzet of bewuste roekeloosheid - geen aansprakelijkheid voor het verlies van deze gegevens en informatie.

De vervanging van defecte onderdelen gebeurt bij materiaal- of productiefouten door nieuwe onderdelen. Eventueel wordt het volledige product vervangen door een gelijk of functioneel gelijkwaardig product. In elk geval is de waarde van de garantieprestatie beperkt tot de waarde van het defecte product.

Defecte onderdelen, die door ons worden vervangen worden ons eigendom.

In de garantie zijn de arbeidsuren van (medewerkers van) MEDION alsmede de kosten van verpakking en van de verzending door MEDION naar de Afnemer begrepen.

Het is u – op straffe van verval van elke aanspraak – niet toegestaan zelf of door derden reparatiewerkzaamheden aan door MEDION geleverde zaken te (laten) verrichten.

#### 3. Uitsluitingen

Niet onder de garantie vallen:

- normale slijtage;
- verbruiksmaterialen;
- zoals bv. projectielampen in beamers;
- producten waarvan merk-, typeaanduiding en/of serienummer zijn veranderd of verwijderd;
- de beschikbaarstelling van driver- of software-updates/upgrades;
- geringe afwijkingen die voor de functionaliteit van de zaak niet van belang zijn;
- defecten als gevolg van onjuist of onoordeelkundig gebruik;
- defecten als gevolg van verwaarlozing of gebrek aan of ondeugdelijk onderhoud;
- gebruik, montage of installatie van de zaken of onderdelen in strijd met de gebruiksaanwijzing/documentatie;
- defecten als gevolg van niet aan MEDION toerekenbare computervirussen of softwarefouten;
- defecten of foutmeldingen die een gevolg zijn van een onjuiste voedingsspanning;
- gebreken die een gevolg zijn van blootstelling aan vocht of van chemische of elektrochemische inwerking van water;
- gebreken die een gevolg zijn van gebruik van niet originele onderdelen, randapparatuur en/of programmatuur;
- producten die tweedehands in omloop zijn gebracht;
- de afnemende capaciteit van batterijen en accu's;
- pixelfouten (defecte beeldpunten) binnen de in de gebruiksaanwijzing/handleiding van uw product toegestane marge;
- defecten als gevolg van inbranding of helderheidsverlies bij plasma- of LCDproducten die ontstaan zijn door ondeskundig gebruik; de precieze handelwijze voor het gebruik van het plasma- of LCD-product vindt u in de gebruiksaanwijzing/handleiding;
- weergavefouten van datadragers die in een niet compatibel formaat dan wel met niet geëigende software opgebouwd zijn;
- defecten als gevolg van overmacht (zoals oorlog, oorlogsgevaar, burgeroorlog, terrorisme, oproer, molest, brand, blikseminslag, waterschade, overstroming, werkstaking, bedrijfsbezetting, staking, stiptheidsacties, in- en invoerbelemmeringen, overheidsmaatregelen, defecten aan machines, storingen in de levering van gas, water- en elektriciteit, vervoersproblemen);

Mocht tijdens het onderzoek naar het defecte product blijken dat het defect niet wordt gedekt door de garantie, dan zal MEDION u hiervan op de hoogte stellen en u hierbij in de gelegenheid stellen om aan de hand van een offerte een beslissing te nemen over de vraag of u het defecte product toch gerepareerd/vervangen wenst te zien. In deze offerte zal een opgave worden verstrekt van de met de reparatie/vervanging gemoeide kosten.

Garantievoorwaarden voor Nederland 83

3ediening

Componenten

#### 4. Servicehotline

Voordat u uw product aan MEDION opstuurt, dient u contact op te nemen met de service hotline. Hier krijgt u alle noodzakelijke informatie hoe u aanspraak kunt maken op de garantie.

(De service hotline staat u 365 dagen per jaar, ook op zon- en feestdagen ter beschikking. De kosten bedragen 0,15 per minuut).

De service hotline ondersteunt in geen geval een gebruikerstraining voor soft- en hardware, het opzoeken in de handleiding dan wel de ondersteuning van niet van MEDION afkomstige producten.

### **II. Bijzondere garantievoorwaarden voor MEDION PC, Notebook, Pocket PC (PDA) u verwijderen en producten met navigatie-functie (PNA)**

Heeft een van de meegeleverde opties een defect dan heeft u ook aanspraak op een reparatie of omruiling. De garantie dekt de materiaal- en arbeidskosten voor het herstel van de functionaliteit van het betreffende MEDION product.

Gebruik van hardware bij uw product die niet door MEDION is geproduceerd dan wel door MEDION is verkocht, is verwijderen kan de garantie doen vervallen als daardoor bewijsbaar schade aan het MEDION product of de meegeleverde opties ontstaan is.

Voor meegeleverde software wordt een beperkte garantie verstrekt. Dat geldt voor de voor-geïnstalleerde systeem- en besturingssoftware alsmede voor meegeleverde toepassingsprogramma's. Bij de door MEDION meegeleverde software garandeert MEDION voor de gegevensdragers (bv. diskettes en CD-roms waarop de software geleverd wordt ) een vrijheid van materiaal- en verwerkingsfouten voor de duur van zes maanden, te rekenen vanaf de aankoopdatum van het MEDION product bij MEDION dan wel bij een officiële handelspartner van MEDION.

Voor meegeleverd kaartmateriaal van producten met een navigatiefunctie wordt geen garantie geleverd op de volledigheid.

Bij de levering van een defecte gegevensdrager vervangt MEDION deze zonder kosten.

### **III. Bijzondere garantiebepalingen voor de reparatie aan huis respectievelijk de omruiling aan huis**

Voor zover uit garantiekaart behorende bij het product blijkt dat u recht heeft op een reparatie dan wel een omruiling aan huis gelden deze bijzondere garantiebepalingen alleen voor de reparatie dan wel omruiling aan huis.

Om de reparatie/omruiling aan huis mogelijk te maken dient van uw zijde het volgende zeker gesteld te worden :

- De medewerker van MEDION moet onbeperkt, zeker en zonder vertraging toegang tot het product geboden worden;
- Telecommunicatiemiddelen die noodzakelijkerwijs gebruikt dienen te worden door de MEDION medewerker om zijn opdracht uit te kunnen voeren, voor test- en diagnosedoeleinden alsmede voor het oplossen van de klacht spatie verwijderen, moeten door u kostenloos ter beschikking gesteld worden.
- U bent zelf verantwoordelijk voor het herstel van uw eigen gebruikerssoftware na de gebruikmaking van de dienstverlening van MEDION; .
- U dient alle overige maatregelen te treffen die voor het uitvoeren van de opdracht volgens de voorschriften benodigd zijn.
- U bent zelf verantwoordelijk voor de configuratie en verbinding van de eventuele beschikbare externe producten na de gebruikmaking van de dienstverlening van MEDION;
- De kostenvrije annuleringsperiode van de aan huis reparatie/omruilopdracht bedraagt minimaal 24 uur, daarna worden de kosten veroorzaakt door de vertraagde annulering aan u in rekening gebracht;

Garantievoorwaarden voor Nederland 85

### **Garantievoorwaarden voor België**

### **I. Algemene garantievoorwaarden**

#### 1. Algemeen

De garantie neemt steeds aanvang op de dag dat het MEDION product bij MEDION of bij een officiële MEDION handelspartner is gekocht. De exacte datum van aanvang is deze vermeld als koopdatum op het aankoopbewijs of de datum vermeld op de originele afleveringsbon. De garantie heeft betrekking op alle soorten gebreken die het gevolg zijn van materiaal-en productiefouten bij nromaal gebruik. Het type en duur van de garantie wordt vermeld op de garantiekaart. Ingevolge geberek aan overeenstemming dat bestaat bij de levering vanhet goed bedraagt de garantietermijn cfrm.art.1649 quater paragr. 1 B.W. twee (2) jaar.

Om aanspraak te kunnen maken op enige garantie dient u aan ons te kunnen overleggen:

- het originele aankoopbewijs;
- (indien van toepassing) de originele afleveringsbon;
- de garantiekaart

Bewaart u a.u.b. het originele aankoopbewijs, de originele afleveringsbon en de garantiekaart goed. MEDION en haar geautoriseerde handelspartners behouden zich het recht voor om de garantie aanspraak te weigeren als dit aankoopbewijs en/of de afleveringsbon en/of de garantiekaart niet overgelegd kunnen worden danwel in het geval de gegevens onvolledig zijn, verwijderd of gewijzigd na de aanvankelijke aankoop door de consument bij de handelaar terzake.

Indien u het product naar ons moet opsturen, bent u er zelf verantwoordelijk voor dat het product transportzeker verpakt is. Voor zover niet anders op de garantiekaart is aangegeven zijn de verzendkosten en het transportrisico voor uw rekening.

U dient het defecte product aan ons aan te bieden voorzien van een begeleidend schrijven met daarin vermeld de duidelijke en zo gedetailleerd mogelijke omschrijving van de klacht(en), uw naam en adresgegevens, uw telefoonnummer, en alle noodzakelijke toebehoren voor de reparatie. Bij de uitvoering van de werkzaamheden gaat MEDION uit van de klachten zoals beschreven zijn in uw begeleidend schrijven en geconstateerde gebreken bij de herstelling zelf.

Om recht te hebben op de garantie dient u, voor dat u het product aan ons opstuurt, altijd contact op te nemen met onze hotline. In de hotline krijgt u een referentienummer (het zgn. RMA-nummer) dat u aan de buitenzijde van het pakket dient te vermelden.

Het product moet compleet, d.w.z. met alle bij de aankoop meegeleverde accessoires opgestuurd worden. Indien het product niet compleet is leidt dat tot vertraging van de reparatie/omruiling. Voor aanvullende ingestuurde producten die niet behoren bij de bij de oorspronkelijke aankoop meegeleverde accessoires is MEDION op geen enkele wijze verantwoordelijk.

Deze garantie doet geen afbreuk aan de rechten van de consument bepaald door de nationale wetgeving van het land waar U de desbetreffende goederen (het eerst) aankocht, noch aan de rechten waarover U, volgens dezelfde nationale regelgevingen, beschikt ten overstaan van de door MEDION geautoriseerde handelspartner als gevolg van de koop-verkoop overeenkomst.

Garantiegevallen leiden niet tot een vernieuwing en/of verlenging van de oorspronkelijke garantietermijn.

#### 2. Omvang en levering van garantieprestaties

In het geval er sprake is van een door deze garantie gedekt defect aan uw MEDION product, garandeert MEDION met deze garantie de reparatie of de vervanging van het MEDION product of een onderdeel hiervan. De beslissing tussen reparatie dan wel vervanging van het product berust bij MEDION. In zoverre kan MEDION naar eigen inzicht beslissen om het voor reparatie ingestuurde product te vervangen door een product van dezelfde kwaliteit.

De garantie beperkt zich tot het herstel of de vervanging van de hardware-functionaliteiten van de toestand van het originele product voor het defect zich heeft voorgedaan. De garantie omvat niet het herstellen van gegevens, data of software. U dient vóór het opsturen van het product zelf ervoor zorg te dragen dat u een reserve-kopie (back-up) maakt van eventuele in het product opgeslagen gegevens, data of software, inclusief toepassings- en systeemsoftware. MEDION aanvaardt - behoudens aan MEDION toerekenbare opzet of grove schuld - geen aansprakelijkheid voor het verlies van deze gegevens en informatie.

De vervanging van defecte onderdelen gebeurt bij materiaal- of productiefouten door nieuwe onderdelen. Eventueel wordt het volledige product vervangen door een gelijk of functioneel gelijkwaardig product. In elk geval is de waarde van de garantieprestatie beperkt tot de waarde van het defecte product.

Defecte onderdelen die door ons worden vervangen worden ons eigendom.

In de garantie zijn de arbeidsuren van (medewerkers van) MEDION alsmede de kosten van verpakking en van de verzending door MEDION naar de Afnemer begrepen.

Het is u – op straffe van verval van elke aanspraak – niet toegestaan zelf of door derden reparatiewerkzaamheden aan door MEDION geleverde zaken te (laten) verrichten.

Garantievoorwaarden voor België en metal wat belangrik as aan aan aan die stelling van die stelling van die st

#### 3. Uitsluitingen

Niet onder de garantie vallen:

- normale slijtage.
- verbruiksmaterialen.
- zoals bv. projectielampen in beamers.
- producten waarvan merk-, typeaanduiding en/of serienummer zijn veranderd of verwijderd.
- de beschikbaarstelling van driver- of software-updates/upgrades.
- geringe afwijkingen die voor de functionaliteit van de zaak niet van belang zijn.
- defecten als gevolg van onjuist of onoordeelkundig gebruik.
- defecten als gevolg van verwaarlozing of gebrek aan of ondeugdelijk onderhoud.
- gebruik, montage of installatie van de zaken of onderdelen in strijd met de gebruiksaanwijzing/documentatie.
- defecten als gevolg van niet aan MEDION toerekenbare computervirussen of softwarefouten.
- defecten of foutmeldingen die een gevolg zijn van een onjuiste voedingsspanning.
- gebreken die een gevolg zijn van blootstelling aan vocht of van chemische of elektrochemische inwerking van water.
- gebreken die een gevolg zijn van gebruik van niet originele onderdelen, randapparatuur en/of programmatuur.
- producten die tweedehands in omloop zijn gebracht.
- de afnemende capaciteit van batterijen en accu's en niet door MEDION meegeleverde batterijen en accu's.
- pixelfouten (defecte beeldpunten) binnen de in de gebruiksaanwijzing/handleiding van uw product toegestane marge.
- defecten als gevolg van inbranding of helderheidsverlies bij plasma- of LCDproducten die ontstaan zijn door ondeskundig gebruik; de precieze handelwijze voor het gebruik van het plasma- of LCD-product vindt u in de gebruiksaanwijzing/handleiding.
- weergavefouten van datadragers die in een niet compatibel formaat dan wel met niet geëigende software opgebouwd zijn.
- de niet-limitatieve opsomming van defecten als gevolg van overmacht (zoals oorlog, oorlogsgevaar, burgeroorlog, terrorisme, oproer, molest, brand, blikseminslag, waterschade, overstroming, werkstaking, bedrijfsbezetting, staking, stiptheidsacties, in- en invoerbelemmeringen, overheidsmaatregelen, defecten aan machines, storingen in de levering van gas, water- en elektriciteit, vervoersproblemen).

Mocht tijdens het onderzoek naar het defecte product blijken dat het defect niet wordt gedekt door de garantie, dan zal MEDION u hiervan op de hoogte stellen en u hierbij in de gelegenheid stellen om aan de hand van een offerte een beslissing te nemen over de vraag of u het defecte product toch gerepareerd/vervangen wenst te zien. In deze offerte zal een opgave worden verstrekt van de met de reparatie/vervanging gemoeide kosten.

#### 4. Servicehotline

Voordat u uw product aan MEDION opstuurt dient u contact op te nemen met de hotline. Hier krijgt u alle noodzakelijke informatie hoe u aanspraak kunt maken op de garantie.

De service hotline ondersteunt in geen geval een gebruikerstraining voor soft-en hardware, het opzoeken in de handleiding dan wel de ondersteuning van niet van MEDION afkomstige producten.

### **II. Bijzondere garantievoorwaarden voor MEDION PC, Notebook, Pocket PC (PDA) u en producten met navigatiefunctie (PNA)**

Heeft een van de meegeleverde opties een defect dan heeft u ook aanspraak op een reparatie of omruiling. De garantie dekt de materiaal-en arbeidskosten voor het herstel van de functionaliteit en intrinsieke elementen van het betreffende MEDION product.

Gebruik van hardware bij uw product die niet door MEDION is geproduceerd noch door MEDION is verkocht, is kan de garantie doen vervallen indien aantoonbaar is dat daardoor de schade aan het MEDION product of de meegeleverde opties ontstaan is.

 Voor meegeleverde software wordt een beperkte garantie verstrekt. Dat geldt voor de voor-geïnstalleerde systeem en besturingssoftware alsmede voor meegeleverde toepassingsprogramma's. Bij de door MEDION meegeleverde software garandeert MEDION voor de gegevensdragers (bv. diskettes en CD-roms waarop de software geleverd wordt ) een vrijheid van materiaal-en verwerkingsfouten voor de duur van zes maanden, te rekenen vanaf de aankoopdatum van het MEDION product bij MEDION dan wel bij een officiële handelspartner van MEDION.

Voor meegeleverd kaartmateriaal van producten met een navigatiefunctie wordt geen garantie geleverd op de volledigheid.

Bij de levering van een defecte gegevensdrager vervangt MEDION deze zonder kosten.

Hulp

Garantievoorwaarden voor België en metal van die 89

### **III. Bijzondere garantiebepalingen voor de reparatie aan huis respectievelijk de omruiling aan huis**

Voor zover de betreffende garantiekaart bij het product uitdrukkelijk vermeldt dat u recht hebt op en reparatie dan wel omruiling aan huis, gelden bijzondere garantiebepalingen die uitsluitend in voornoemde gevallen toepasbaar zijn.

Om de reparatie/omruiling aan huis mogelijk te maken dient van uw zijde het volgende zeker gesteld te worden :

- De MEDION medewerker dient de onbeperkte en zekere toegang tot het product te hebben en dit zo snel mogelijk, zonder enige vertraging.
- Telecommunicatiemiddelen die noodzakelijkerwijs gebruikt dienen te worden door de MEDION medewerker om zijn opdracht uit te kunnen voeren, voor test-en diagnosedoeleinden alsmede voor het oplossen van de klacht , moeten door u kostenloos ter beschikking gesteld worden.
- U bent zelf verantwoordelijk voor het herstel van uw eigen gebruikerssoftware na de gebruikmaking van de dienstverlening van MEDION.
- U dient alle overige maatregelen te treffen die voor het uitvoeren van de opdracht volgens de voorschriften en de gebruikelijke praktijken terzake benodigd zijnijn.
- U bent zelf verantwoordelijk voor de configuratie en verbinding van de eventuele beschikbare externe producten na de gebruikmaking van de dienstverlening van MEDION.
- De kostenvrije annuleringsperiode van de aan huis reparatie/omruilopdracht bedraagt minimaal 24 uur, daarna worden de kosten veroorzaakt door de vertraagde annulering aan u in rekening gebracht, tenzij U zich kan beroepen op gebeurlijke overmacht in die specifieke gevallen.

### **Kopiëren, fotokopiëren en verveelvoudigen van dit handboek**

Dit document bevat wettelijk beschermde informaties. Alle rechten voorbehouden. Niets uit dit document mag worden gekopieerd, gefotokopieerd, verveelvoudigd, vertaald, verzonden of opgeslagen op een elektronisch leesbaar medium zonder voorafgaande schriftelijke toestemming van de fabrikant.

### **Index**

### *3*

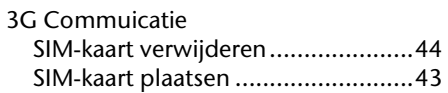

### *A*

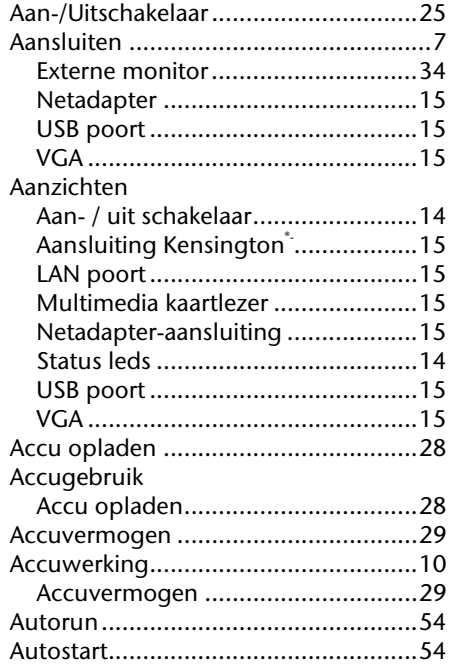

### *B*

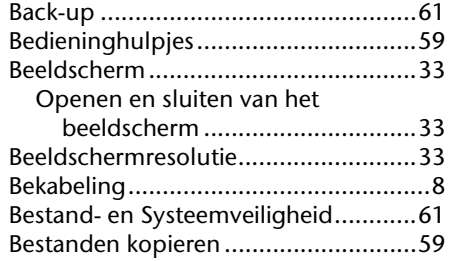

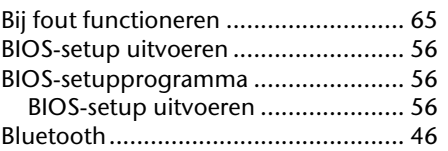

### *C*

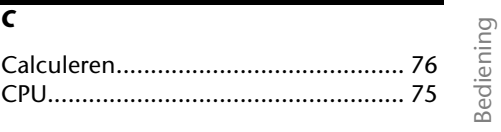

### *D*

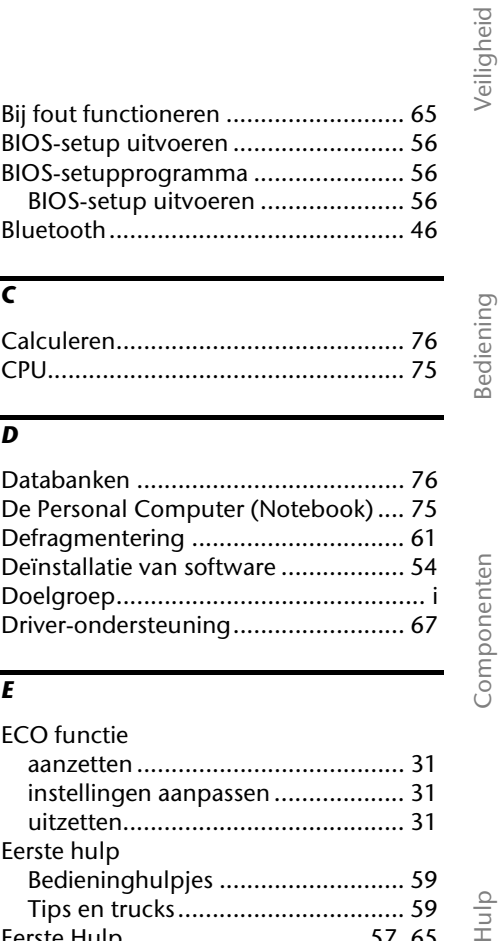

### *E*

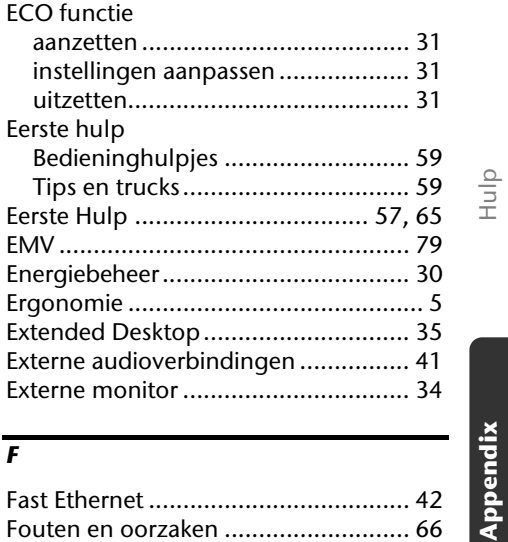

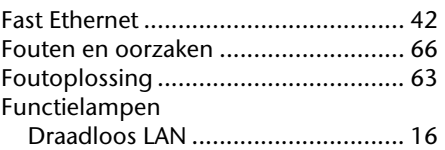

**Appendix** 

Veiligheid

#### *G*

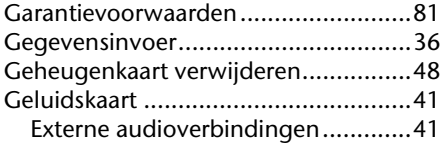

#### *H*

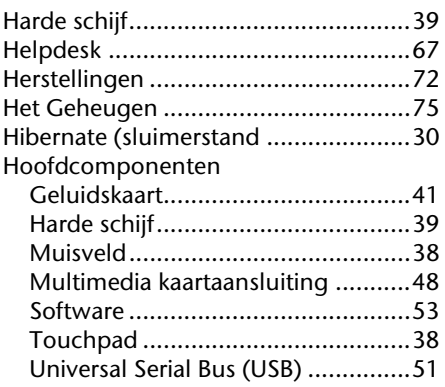

#### *I*

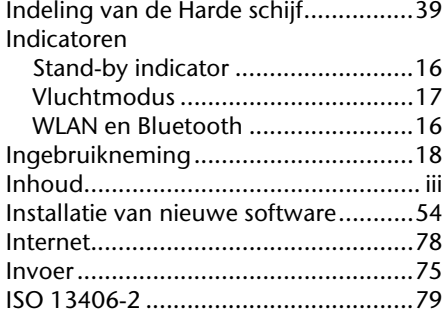

### *K*

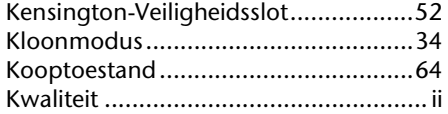

### *L*

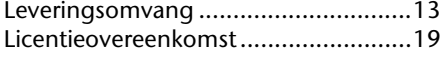

#### Lokaliseren van de oorzaak................. 65

#### *M*

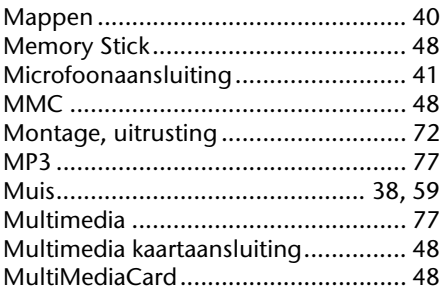

### *N*

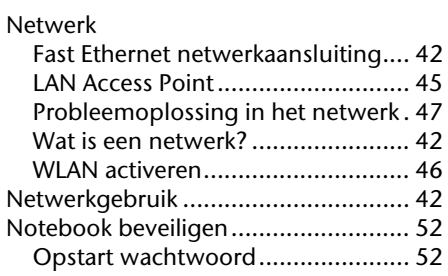

### *O*

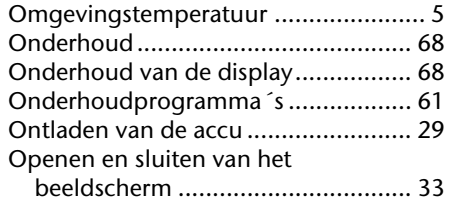

### *P*

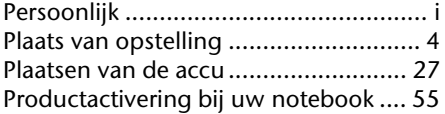

#### *R*

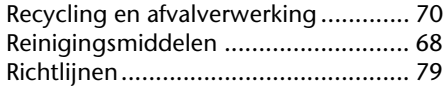

### *S*

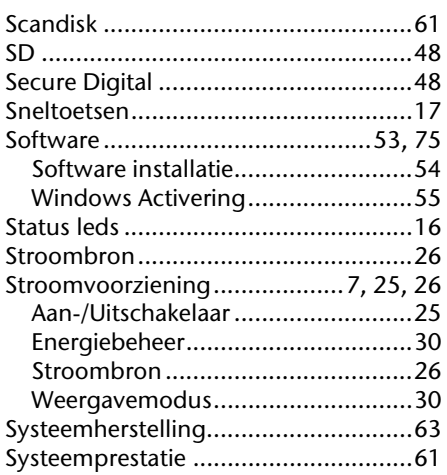

### *T*

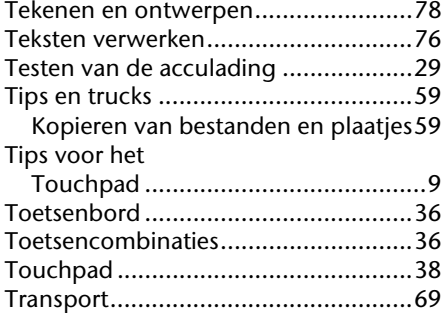

### *U*

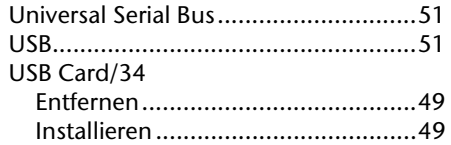

### *V*

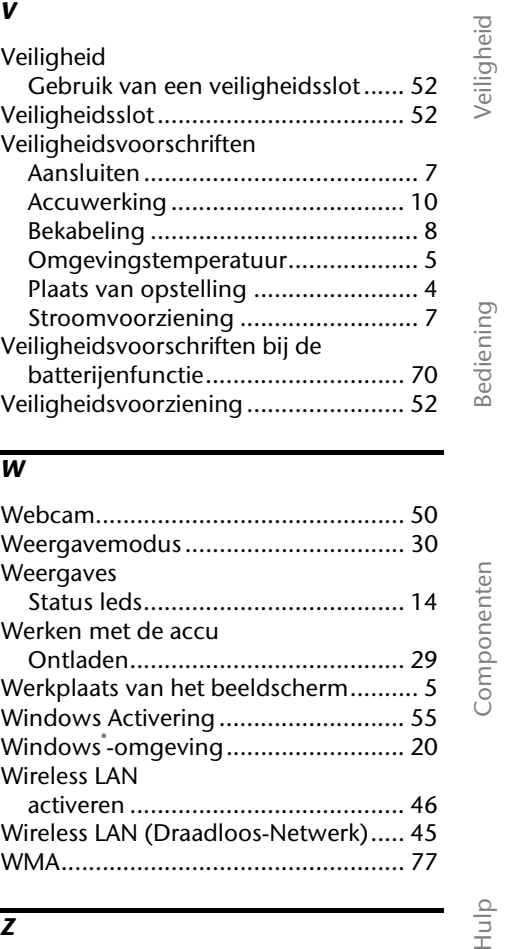

### *W*

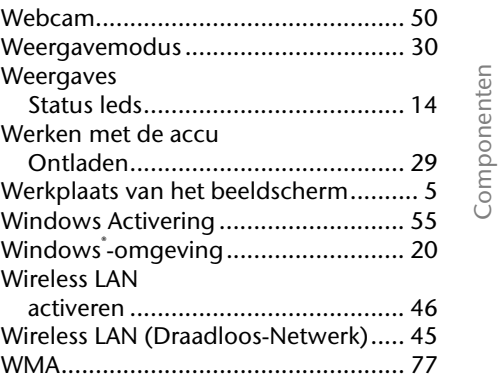

### *Z*

Zelfhulp Bestand- en Systeemveiligheid ....... 61 Systeemherstelling ......................... 63 Vaak gestelde vragen ..................... 60

Appendix **Appendix** 

 $\overline{\phantom{a}}$ 

94 Nederlands

 $\overline{\phantom{a}}$ 

 $\sim$